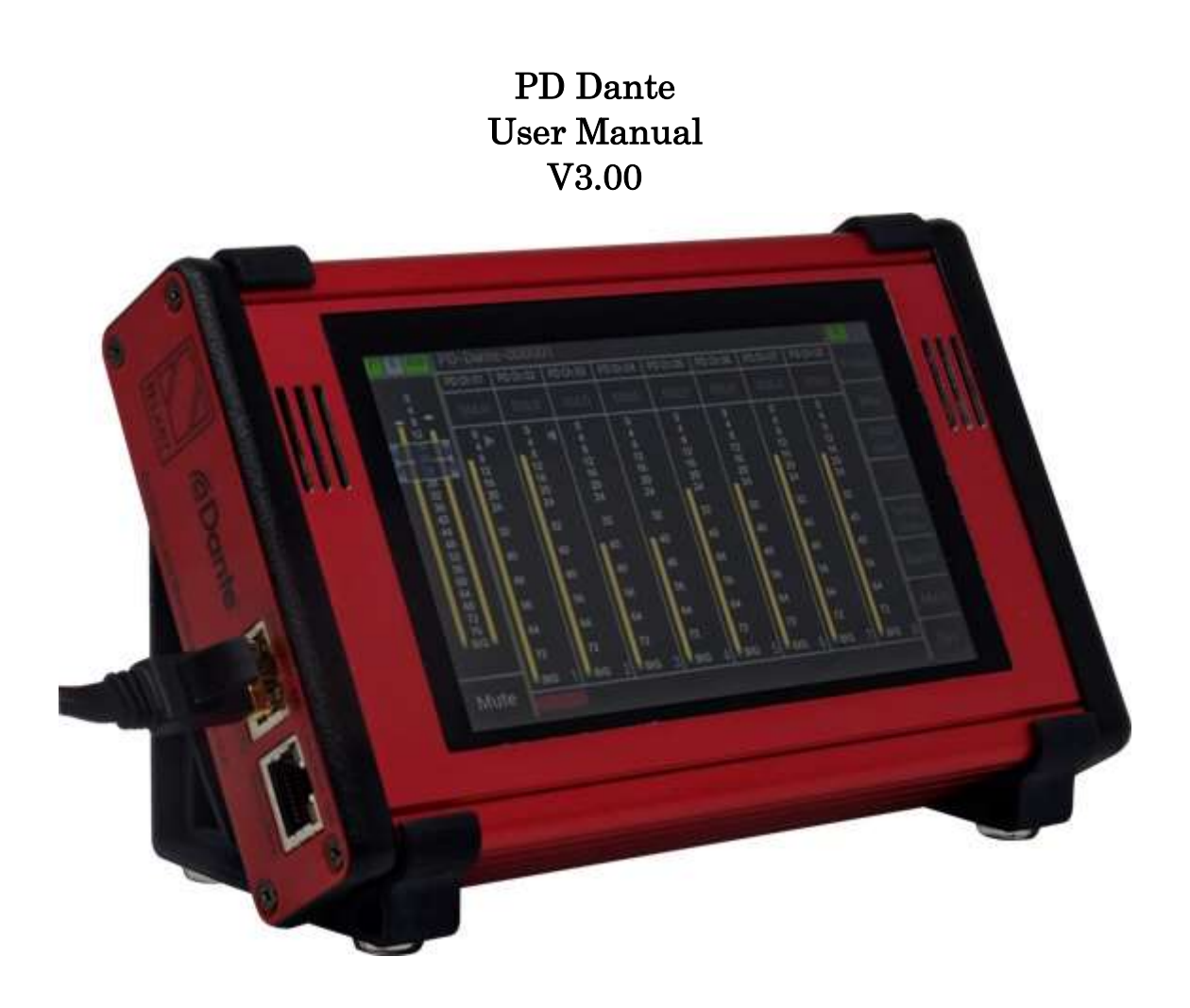

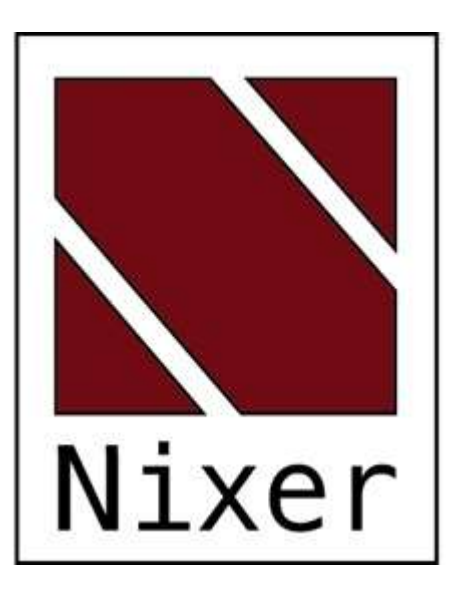

Nixer Ltd 45 Evelyn Road Dunstable Bedfordshire LU5 4NG Telephone +44 1582 343111 email info@nixerproaudio.com website www.nixerproaudio.com

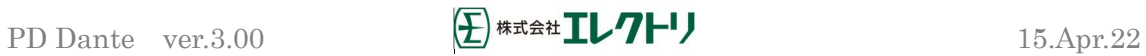

# 目次

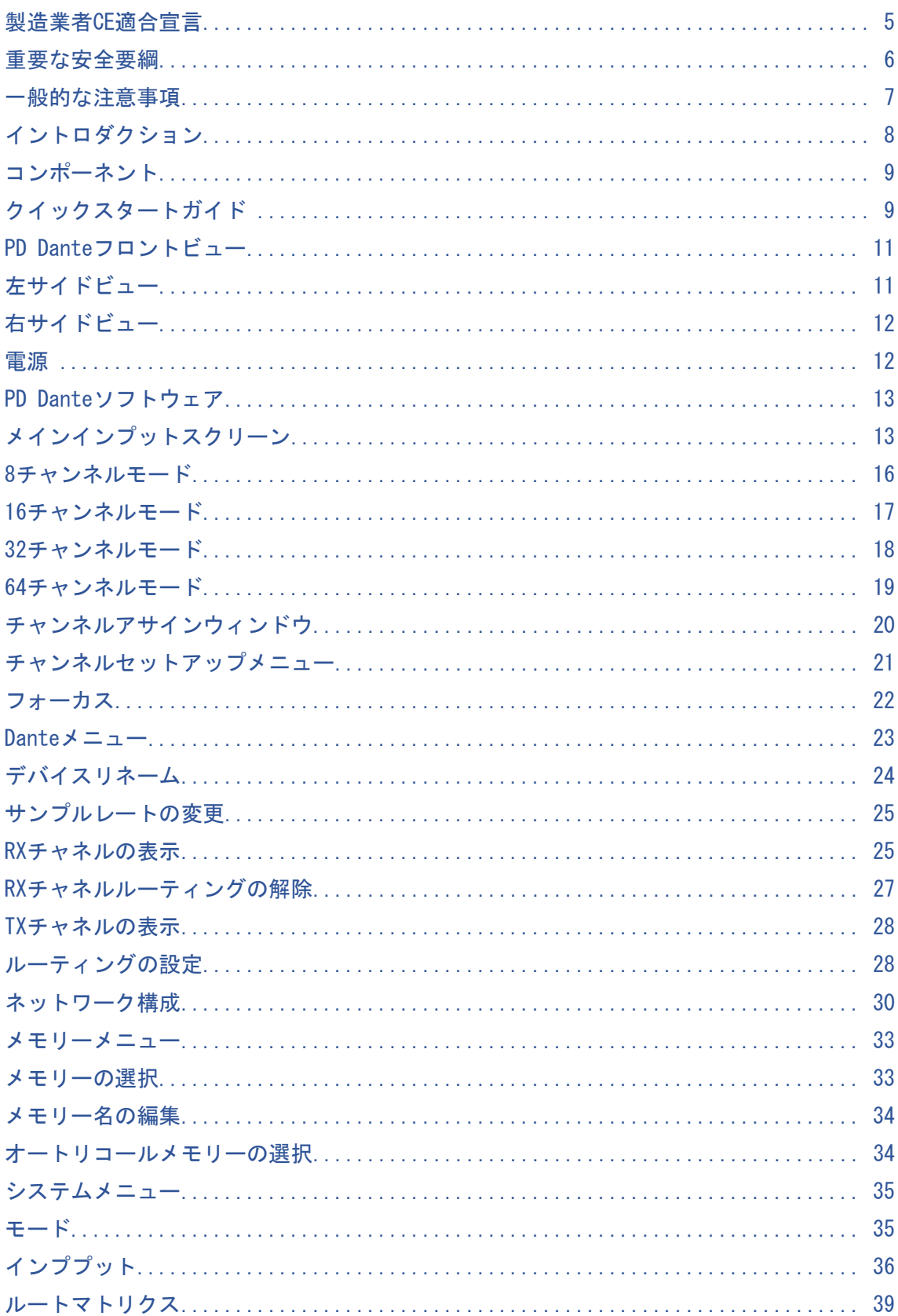

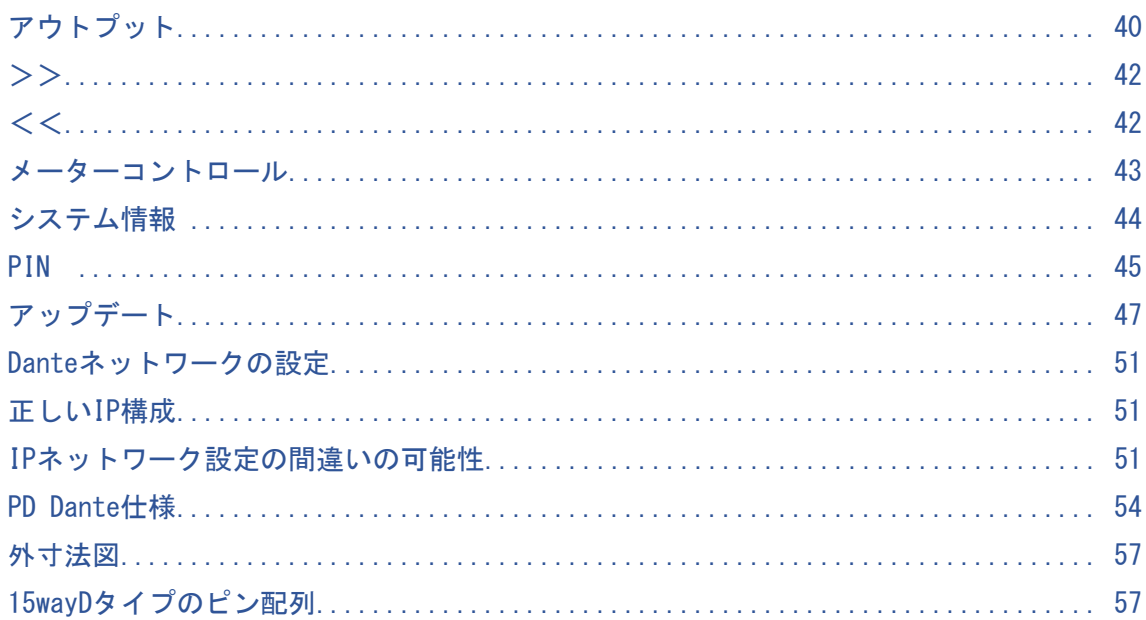

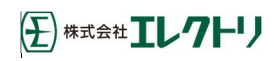

# 製造業者CE適合宣言

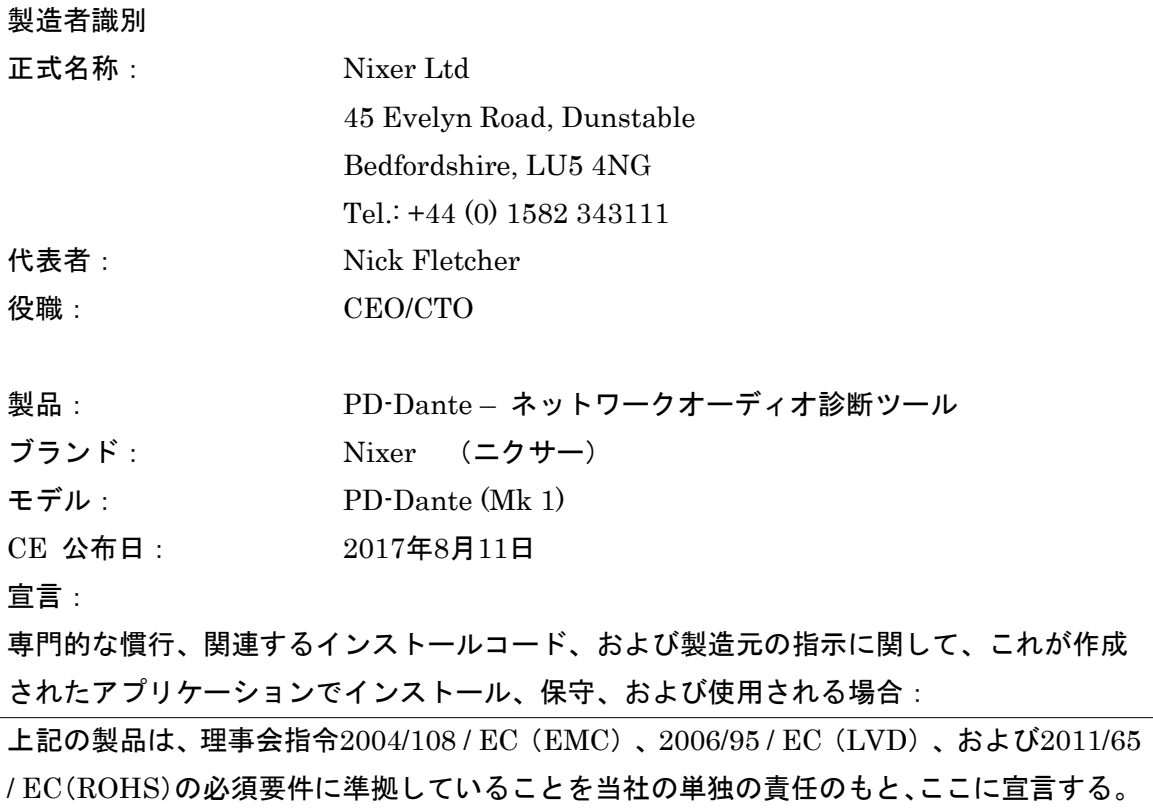

適用される欧州統一規格:

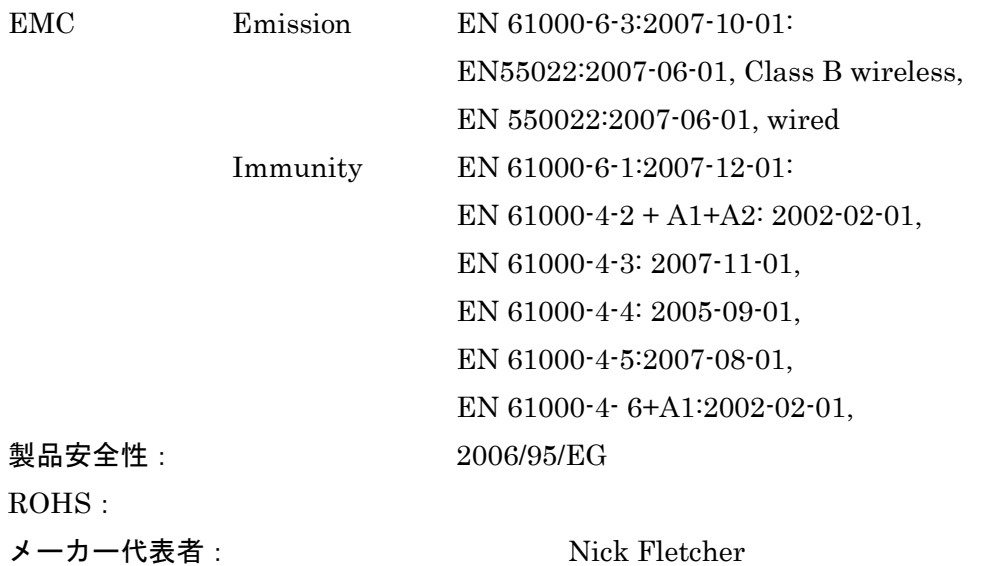

注意:これらのサービス手順は、有資格者のみが使用するためのものです。感電の危険を 減らすため、資格がない場合は、ユーザーマニュアルに記載されている以外のサービスを 実行しないでください。すべてのサービスは、資格のあるサービス担当者に依頼してくだ さい。

- •マニュアルの指示をお読みください。
- •マニュアルの指示を順守してください。
- •すべての警告に注意してください。
- •すべての指示に従ってください。

•機器を水場の近くで使用しないでください。機器を水滴や水しぶきにさらさないでくだ さい。また、花瓶などの液体で満たされた物体をこの機器に置かないようにしてくださ い。

- •乾いた布でのみ清掃してください。
- •換気口を塞がないでください。製造元の指示に従ってインストールしてください。

•ラジエーター、ヒートレジスター、ストーブ、その他の熱を発生する機器などの熱源の 近くに設置して使用しないでください。

- •製造元が指定した添付ファイル/アクセサリーのみを使用してください。
- •すべてのサービスを資格のあるサービス担当者に依頼してください。電源コードやプラ グが破損したり、液体がこぼれたり、物体が機器に落ちたり、機器が雨や湿気にさらさ れたり、動作しないなど、何らかの方法で機器が破損し、正常に動作しない場合は、修 理が必要です。

•この機器から主電源を完全に切断するには、電源コードを抜く必要があります。

米国およびカナダのみ:

安全性のため接地プラグを無効にしないでください。接地タイプのプラグには、2つのブレ ードと3番目の接地ピンがあります。幅の広いブレードまたは3番目の突起は、安全のため に用意されています。付属のプラグがコンセントに合わない場合は、古いコンセントの交 換について電気技師に相談してください。

正三角形内の矢印記号付きの稲妻マークは、人の感電のリスクを構成するのに十分な大き さの製品の筐体内に絶縁されていない「危険な電圧」があることをユーザーに警告するこ とを目的としています。

正三角形内の感嘆符!マークは、アプライアンスに付属の資料に記載されている重要な操 作およびメンテナンス(保守)指示の存在をユーザーに警告することを目的としています。

一般的な注意事項

•PD Danteの上に重いものを置いたり、鋭利なものにさらしたり、乱暴な取り扱いや過度 の振動などの損傷を引き起こす可能性のある方法で扱わないでください。

•動作中または保管中に機器を汚れ、ほこり、熱、振動にさらさないでください。いかな る形であれ、コンソールを雨や湿気にさらさないでください。ユニットが濡れた場合は、 すぐに電源を切り、電源から切り離してください。機器は、動作を再開する前に乾燥す るのに十分な時間を与える必要があります。

•PD Danteをクリーニングする時は、化学薬品、研磨剤、溶剤などを使用しないでくださ い。

•前面パネルは、柔らかいブラシと乾いた糸くずの出ない布を使用して清掃する必要があ ります。しつこい汚れの場合は、柔らかい布とイソプロピルアルコールを使用します。

•今後の参照のためにこれらの指示書を保管してください。このマニュアルのすべての警 告およびユニットに印刷されている警告に従ってください。

•PD Danteは、このマニュアルのガイダンスに従って接続する必要があります。パワーア ンプの出力を直接PD Danteに接続しないでください。コネクターとプラグは、本来の目 的以外に使用しないでください。

•PoE入力またはUSB入力を介した適切なソースから機器に電力を供給する必要がありま す。冗長性の目的で両方の入力を使用することもできます。

•ハウジングが内部のコンポーネントのヒートシンクとして機能するため、PD Danteをケ ース内で操作したり、封じたりしないでください。

•資格のある技術者のみにサービスを依頼してください。

### イントロダクション

Nixer PD Danteオーディオネットワーク高信頼モニターをご購入いただきありがとうござ います。このユニットは、Danteネットワーク内でオーディオ信号のテスト、セットアップ、 モニターを簡単に行えるように設計されています。操作は明確でシンプルなタッチスクリ ーンインターフェースを介して行われ、コンパクトで堅牢なケースに収納されています。 小型ポータブルDanteユニットで、48kHzで最大64チャンネル (96kHzで32チャンネル)の Dante/AES67信号を監視できます。信号は内蔵スピーカーまたはヘッドフォンジャックでユ ーザーに表示されます。ヘッドフォンジャックが挿入されると、スピーカーは自動的にミ ュートされます。同時出力はステレオバランスライン出力とD-Sub15コネクターからアクセ スされるAES出力の形式でも利用できます。

スピーカーとヘッドフォンには独立した音量設定があり、ユニットはスピーカーとヘッド フォンを切り替えるときに最後に使用した設定を呼び出します。

バランスライン出力とAES出力は、スピーカーまたはヘッドフォンの音量設定に従うように 構成できます。また、それぞれを個別のトリムコントロールで独立したレベルに設定する こともできます。

追加の入力として、3.5mmジャックのアンバランスステレオライン入力、D-Sub15コネクタ ーのAES入力、およびヘッドフォンコネクターのマイク入力として利用できます。

- (標準的な携帯電話のヘッドセットに対応)
- これらの入力はすべて、任意のDante出力チャンネルにルーティングできます。

ユーザーが調整可能な周波数とレベル設定を備えた内部発振器は、正弦波、方形波、また はPNGのオプションを備えた64個のDante出力のいずれかに送信するために使用できます。 このデバイスは、5.0インチ、24ビットカラーLCDおよび静電容量式タッチパネルにより操 作および制御されます。

シンプルでエレガントなメニューシステムは、直感的に操作できるように設計されており、 ユーザーはPD Danteのすべての機能にすばやくアクセスできます。

高解像度の画面は読みやすく、ユーザーに包括的な計測、ルーティング、およびステータ ス情報を提示します。

Nixer Ltd.は、最高品質のオーディオ製品設計/製造で50年以上の経験を持つ2人のプロの オーディオデザインエンジニアによって2000年に設立されました。彼らのデザインは、ブ ロードウェイ、ウエストエンド、そして世界中の多くの著名なショーで使用されています。

#### コンポーネント

PD Danteをお買い上げいただきありがとうございます。 製品を開梱するときは下記に注意してください。

•PD Dante 1台

•PoEプラグトップ電源用アダプター各1個

○英国 ○ヨーロッパ ○USA ○オーストラリア

•0.5m USBケーブル 1本

• クイックスタートガイド 1冊

すべての部品が存在し、良好な状態であることを確認してください。

不足や破損がある場合は、すぐに小売店に連絡してください。

クイックスタートガイド

PD Danteを開梱したら、このクイックガイドに従って使用を開始します。

まず、Dante ControllerをPC/Macにダウンロードし、インストールする必要があります Dante Controllerはこちらからダウンロードできます

https://www.audinate.com/products/software/dante-controller

次に、RJ45ケーブルでPD Danteをネットワークに接続します

PoE対応のルーター/ポートに接続している場合、数秒後にPD Danteのスプラッシュ画面が 表示されます。

PoEポートがない場合は付属のプラグトップ電源を接続し、付属のUSBケーブルでPD Dante に接続する必要があります。

付属のUSBケーブルは0.5mで比較的短いことに注意してください。これはPD Danteの消費電 流によるもので、長いケーブルでも機能する可能性がありますが保証されません。

PD Danteが起動すると、メイン画面が表示されます。

有効なネットワーク接続がある場合、画面の左上にあるP(プライマリ)のステータスラン プが緑色に変わります。

この時点で、PC/MacのDante Controllerを起動するとデバイスのリストにPD Danteが表示 されます。

その後、PD Danteの送信元と送信先を選択できます。

Dante Controllerの使用に関するその他のアドバイスについては、Audinate Webサイトを ご覧ください。

これでタッチスクリーンインターフェースを介してPD Danteの使用を開始できます。

ここでPD Danteを登録してください。

http://www.nixerproaudio.com/Registration/registration.php

登録すると、ユーザーマニュアルとPD Danteで利用可能なソフトウェアアップデートをダ ウンロードするためのフルアクセスが可能になります。

PD Dante 接続時の Dante Controller

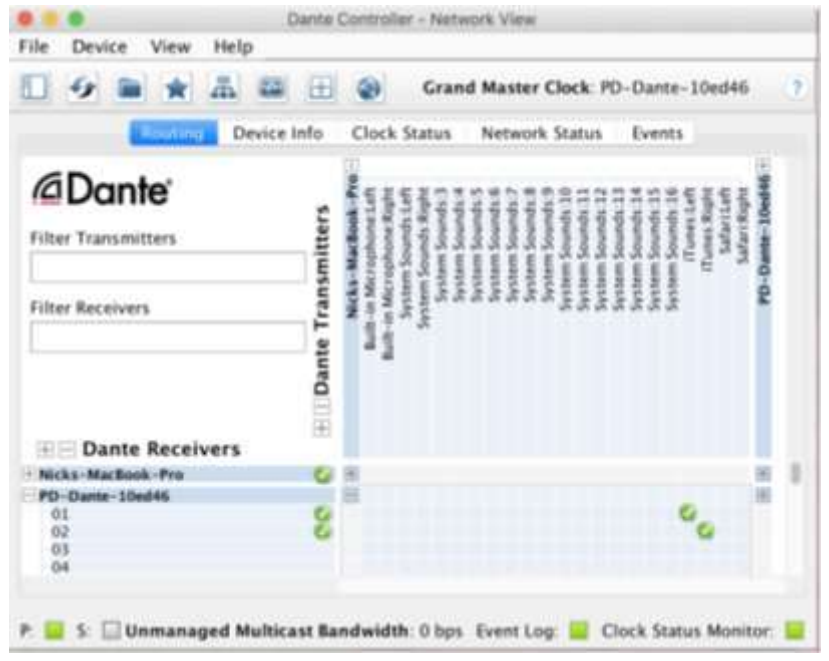

PD Dante基本ダイアグラム

PoEスイッチ Dante ControllerをインストールしたPC/Mac

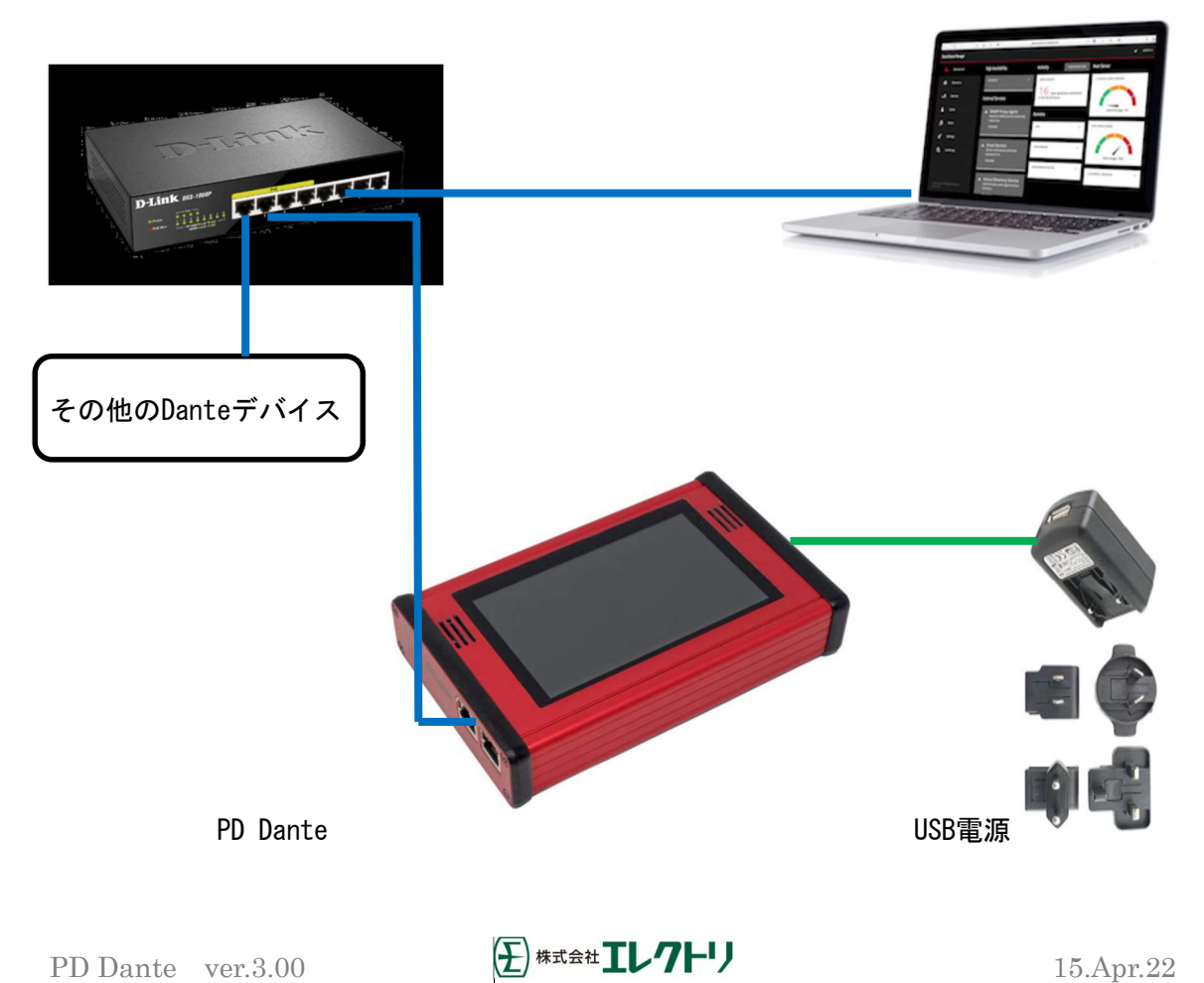

## PD Danteフロントビュー

ユニットの前面には、大きな5インチ(127mm)静電容量式タッチスクリーンTFTディスプレ イと、2つの小さなモニタースピーカーがあります。

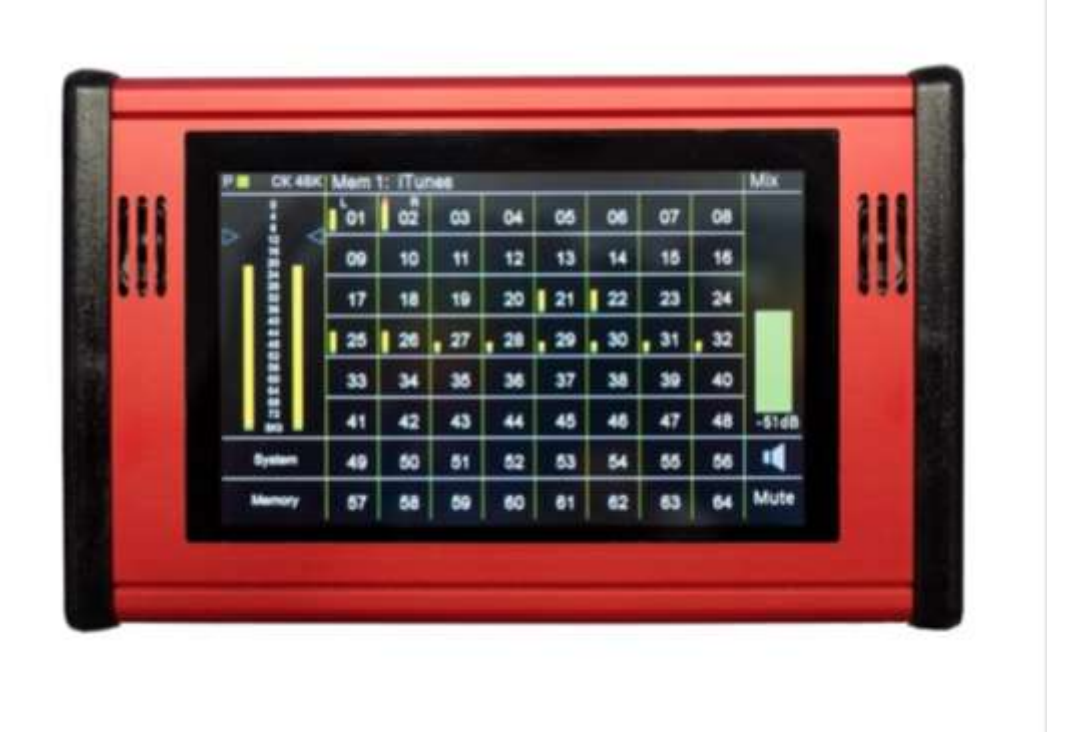

## 左サイドビュー

左サイドには、プライマリおよびセカンダリ、2つの1Giga RJ45イーサネットポートがあり ます。

プライマリポートはPoE入力に対応しています。PD Danteは標準の13W PoE電源から給電で きます。

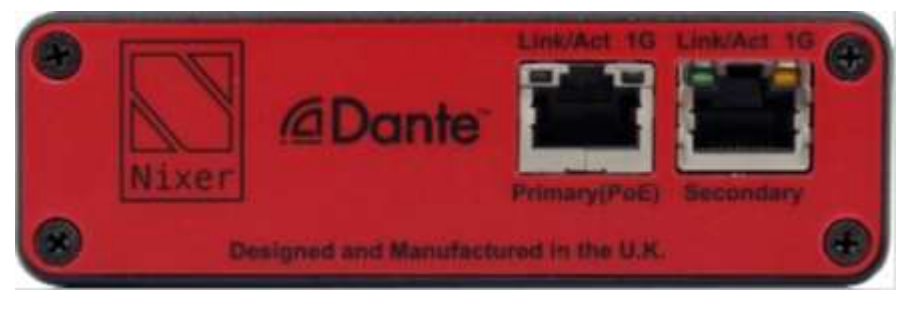

右サイドビュー

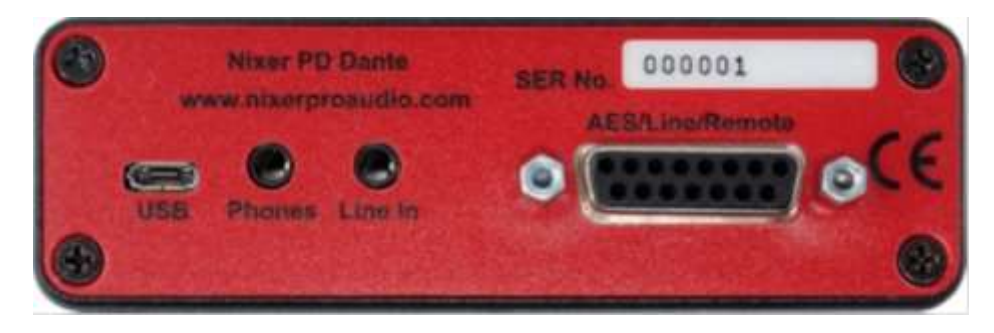

ユニットに電力を供給するために使用できるマイクロUSB ABコネクターがあります。ユニ ットは、USBまたはPoEで給電できます。電源の冗長化のために、両方の電源入力を一緒に 使用することもできます。 USBポートはPD Danteのファームウェアアップグレードにも使 用されます。

PC/ラップトップポートからPD Danteに電力を供給する場合、動作するには高電力(最大2.5A) ポートである必要があります。これについてはコンピューターのマニュアルを参照してく ださい。

USBポートの隣には、ヘッドフォン接続用の3.5mm(1/8インチ)ジャックがあります。この コネクターはApple iPhoneヘッドセットと互換性があり、マイクを使用してDanteネットワ ークに入力することができます。

次に、iPod、iPhoneなどのアンバランスステレオライン再生デバイスを接続するための 3.5mm(1/8インチ)ジャックソケットがあります。

これにより、信号をDanteネットワークに入力できます。

最後にはD-Sub15コネクターがあります。(ピン配列は仕様参照)

これには、バランスAES EBU入力、バランスAES EBU出力、LおよびRミックス用バランスラ イン出力、および電源/ TX / RXリモートコントロールラインがあります。

このコネクター用のブレークアウケーブルはオプションとして入手可能です。

電源

最初に、PD DanteプライマリポートをDanteネットワークに接続します。

次に、PD Danteをオンにするために、PoEまたはUSBに電源を供給します。

ファームウェアバージョンとFPGAバージョンに関する情報を提供するPD Danteスプラッシ ュ画面が表示されます。

数秒後、次のページのメイン入力画面が表示されます。

## PD Dante ソフトウェア

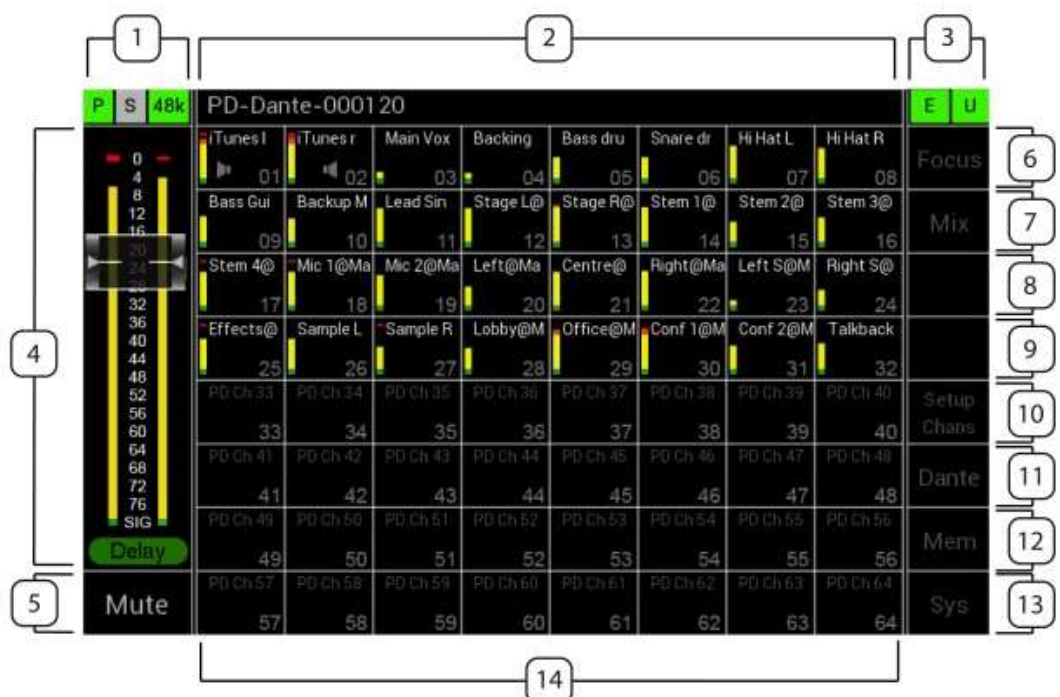

メインインプットスクリーン

1. Danteネットワークステータスバー

プライマリポートのステータスは、四角いボックスに「P」と表示されます。現在の接続 を反映して、ボックスの色が変わります。

a 緑色= 1GHzネットワーク接続。

b オレンジ= 100MHzネットワーク接続。

c 灰色=有効なネットワーク接続なし。

セカンダリポートステータスは、四角いボックスに「S」と表示されます。現在の接続を 反映して、ボックスの色が変わります。

- a 緑色= 1GHzネットワーク接続。
- b オレンジ= 100MHzネットワーク接続。
- c 灰色=有効なネットワーク接続なし。

クロック周波数は長方形のボックスに表示されます。有効なクロックが存在し、ボックス にクロック速度がオーバーレイされている場合、このボックスの色は通常緑色です。

- a 44kは44.1kHzのクロックを示します。
- b 48kは48kHzのクロックを示します。
- c 96kは96kHzのクロックを示します。
- d –(灰色で表示)有効なクロックがないことを示します。
- 2. メインメニューバー

メインメニューバーには、PD DanteのDanteネットワーク名が表示されます。

3.パワーステータス

PoEまたはUSBパワーステータスが表示されます。 灰色のバックグラウンドは電源が供給されていません。 緑色のバックグラウンドは電源がアクティブです。

- 4.メインメーターとボリューム
	- a. 0から-76dBFSまで1dBステップで信号を表示する 2chレベルメーター。
	- b. 0dBFSは赤いセグメントで示されます。 i.オプションで、[システム]メニューの中の [メーター]タブからピークホールドを有効に することができます。通常、ピークは白で表 示され、0dBFSが検出されると赤に変わります。
	- b. ボリュームフェーダーノブをタッチしてドラッグ すると、音量レベルが変更されます。フェーダーの 減衰はフェーダーノブの透明部分とf の表示部で読み 取ることができます。
	- c. ユーザー定義の公称信号レベルは、メーターの両側 にある2つの灰色の三角形で示されます。この機能は [システム]メニューの[メーター]タブで有効または無 効にできます。
	- e. 信号有無は緑色のセグメントで示されます。
	- f. 音量レベルはdB単位で示されます。
- 5.ミュート
	- a. このセルを押すと、ミュート機能が切り替わります。
	- b. ミュートがアクティブになっていると、ボタンの背景が赤に変わります。
- 6.フォーカス

a. Focusを押すと、フォーカスセクションで説明されているフォーカス機能が切 り替わります。

7.モードインジケーター

PD Danteの操作モードが示されており、次のオプションを押すことで切り替えることがで きます。

- a. Mix:チャンネルの選択と左右の出力への割り当てを可能にします
- b. Mix(Hold): 8チャンネルビューでのみ利用可能で、PFLホールドを有効にし ます。
- c. Listen:選択したチャンネルを自動的にLおよびR出力に割り当て、以前の選択

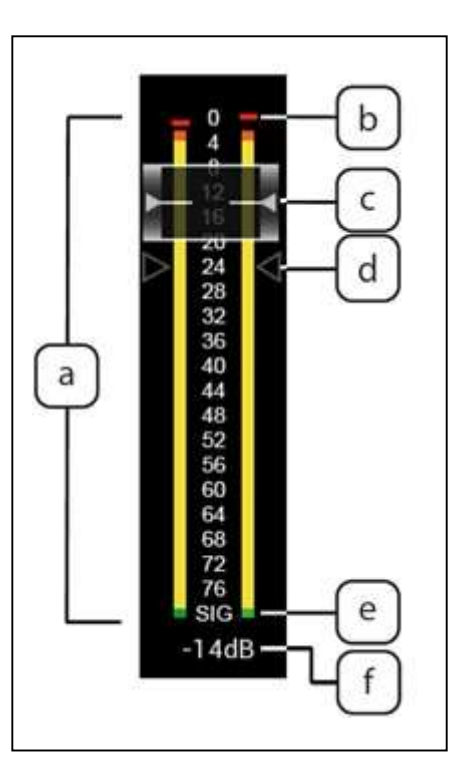

PD Dante ver.3.00  $\left(\frac{1}{2}\right)$ # $\vec{x}$  $\vec{v}$   $\vec{v}$   $\vec{v}$   $\vec{v}$   $\vec{v}$   $\vec{v}$   $\vec{v}$   $\vec{v}$   $\vec{v}$   $\vec{v}$   $\vec{v}$   $\vec{v}$   $\vec{v}$   $\vec{v}$   $\vec{v}$   $\vec{v}$   $\vec{v}$   $\vec{v}$   $\vec{v}$   $\vec{v}$   $\vec{v}$   $\vec{v}$   $\vec{v}$ 

をキャンセルします。(オプションのHoldで以前に選択したチャンネルの自動 キャンセルをオフします。)

- d. Listen (Hold): 64 チャンネルビューでのみ使用でき、PFL ホールド機能を 有効にします。
- e. 16 チャンネルビューでは、ミックスモードのみが使用可能です。
- 8. PFL ホールドインジケーター
- 9. 16 チャンネルと 32 チャンネルの画面に[サイズ]ボタンを表示します。押すたびに4ス 段階に変更できます。
- 10. チャンネル設定

a. [Setup Chans]を押すと、チャンネルセットアップウィンドウが開きます。

11.Dante ボタン

[Dante]ボタンを押すと、Dante Network メニューが開きます。

12.メモリー

[Mem]ボタンを押すと、メモリー設定メニューが開きます

13.システムボタン

[Sys]ボタンを押すと、システムメニューが開きます。

14.チャンネルグリッドエリア

チャンネルグリッドエリアは、Sys メニューの Mode メニュータブで 3 つのモードの中か ら、1 つを選択できます。

### 8 チャンネルモード

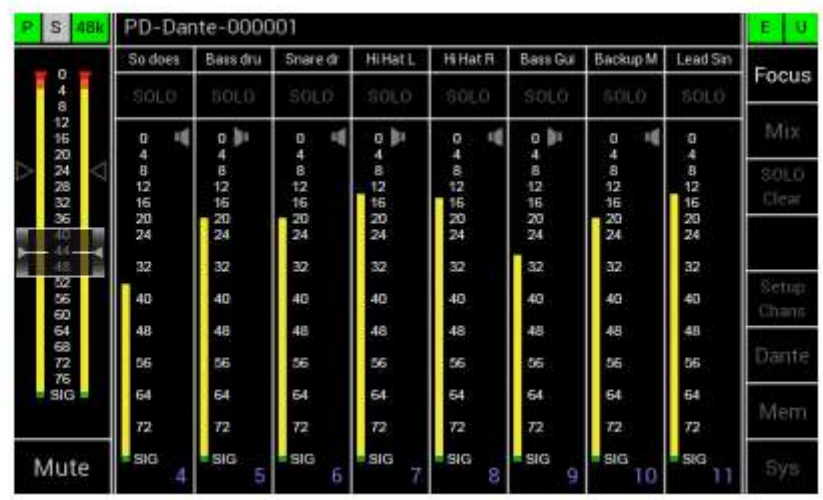

- a. このモードは 8 チャンネルグリッドで構成されています。
- b. 個々のセルが表示されます
	- i. Dante RX チャンネル名

 1.ルーティングされたサブスクリプションは白色 2.または、Dante RX チャンネル名をグレーで表示

ii.ソロボタン

iii. L およびRルーティングアサイン

iv. リセットするまで保持するオプションのピークイ ンジケーターを備えたフルサイズの入力信号メーター (この設定は、Sys メニューの[メーター]タブにあり ます。)

v. 入力チャンネル番号

c. メーターエリアのチャンネルをタッチすると、チャンネル アサインメントウィンドウが開きます。

d. ソロをタッチすると、選択したチャンネルのソロ機能が有 効になります

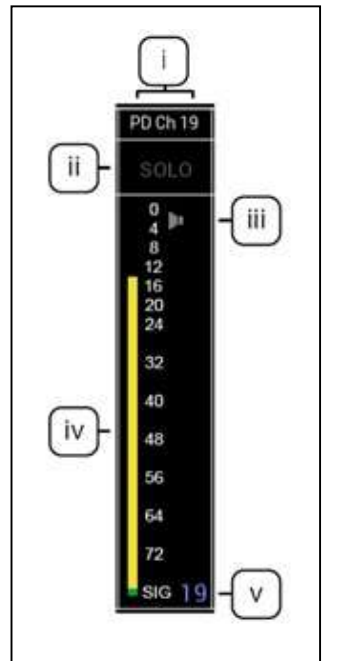

16 チャンネルモード

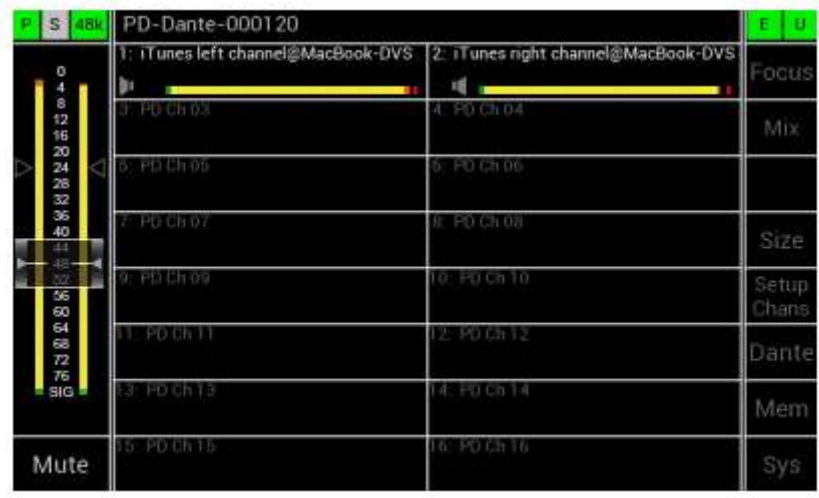

- a. このモードは 16 チャネルの 8 x 2 グリッドで構成されます
- b. チャンネル領域をタッチして垂直方向に上下にドラッグすると、使用可能なす べてのチャンネルがスクロールされます
- c. 個々のセルが表示されます
	- i.チャネル名のいずれか
	- 1.白でルーティングされた
	- サブスクリプション名または
	- 2.灰色の Dante RX チャネル名
	- ii. L および R ルーティング割り当て
	- iii. ピークホールド機能を備えた大型高解像度入力メーター
	- (この設定は、Sys メニューの[メーター]タブ)
	- iv. 入力チャンネル番号
- d. チャンネルにタッチすると、チャンネルアサインウィンドウが開きます
- e. [サイズ]をタッチすると、セル内のテキストのフォントサイズが4段階で大き くなります。最大サイズのフォントに到達したら、ボタンをもう一度押すと、 フォントが最小サイズにリセットされます。

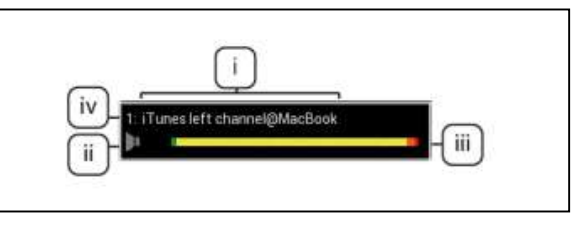

# PD Dante ver.3.00  $\bigoplus$  \*\*\* $\mathbb{L}$ // $\bigoplus$  15.Apr.22

# 32チャンネルモード

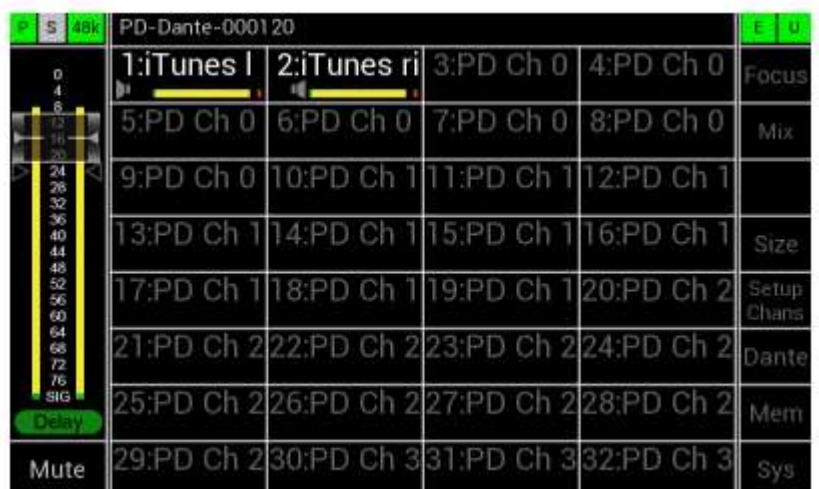

- a. 32チャネルは4x8グリッドで構成されます
- b. チャンネル領域をタッチして垂直方向に上下にドラッグすると、使用可能なす べてのチャンネルがスクロールされます。
- c. 個々のセルが表示されます。
	- i チャネル名のいずれか
	- 1. 白でルーティングされた サブスクリプション名または
	- 2.灰色のDante RXチャネル名
	- ii. ピークホールド機能を備えた大型高解像度入力メーター
	- (この設定は、Sys メニューの[メーター]タブ)
	- iii. LおよびRルーティング割り当て
	- iv. 入力チャンネル番号
- d. チャンネルをタッチすると、チャンネル割り当てウィンドウが開きます。サイ ズをタッチすると、セル内のテキストのフォントサイズが4段階で大きくなり ます。 最大サイズのフォントに到達したら、ボタンをもう一度押すと、フォ ントが最小サイズにリセットされます。

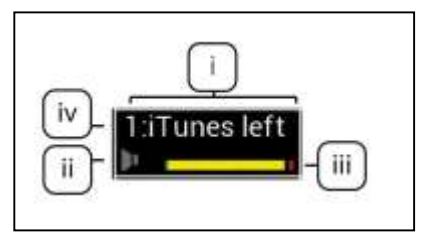

## 64チャンネルモード

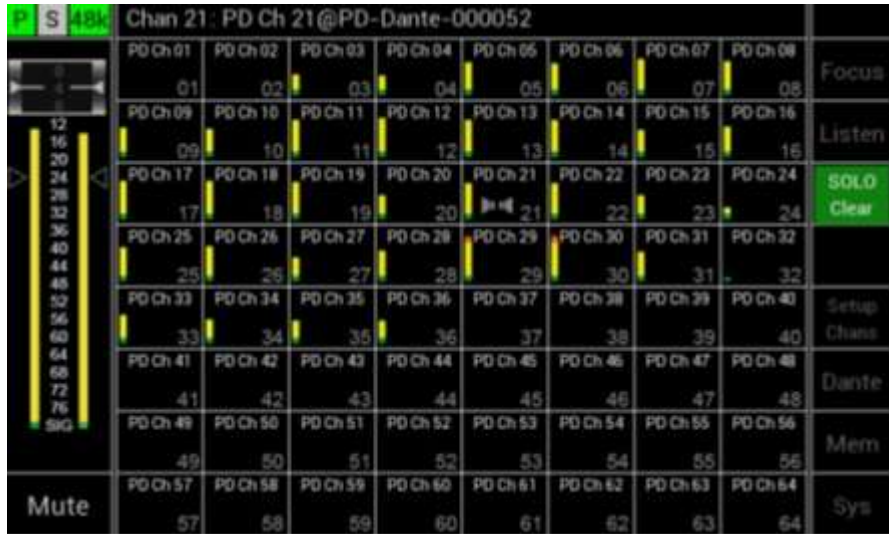

a.64チャネルモードは8x8グリッドで構成されます。

- b.個々のセルが表示されます
	- i. Dante RXチャンネル名
		- 1. ルーティングされたサブスクリプションは白色
	- 2.または、Dante RX チャンネル名をグレーで表示 ii. リセットするまで保持するオプションのピーク
	- インジケータを備えた高解像度入力信号メーター

(この設定は[システム]メニューの[メーター]タブ

- にあります)
- iii. LおよびRルーティング割り当て
- iv. 入力チャンネル番号
- c. チャンネルをタッチすると、チャンネルアサインウィンドウが開きます

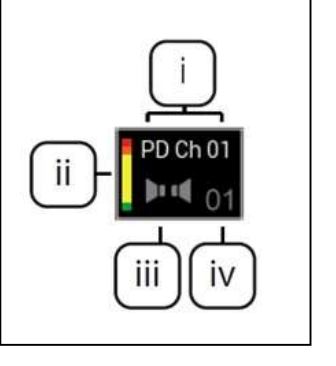

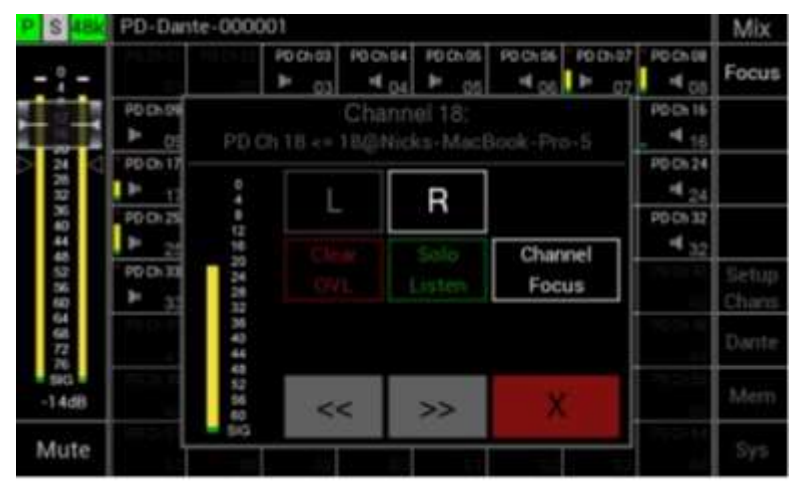

チャンネルセルを押すと、チャンネルアサインウィンドウが開き、メイン入力画面がオー バーレイされます。

このウィンドウには以下が表示されます。

•チャネル番号

•Dante RXチャンネル名。有効なDante接続がある場合、その接続の名前とパス •現在選択されているチャンネルのレベルを示す高解像度メーター

•L/Rチャンネルアサインメント

○ダークグレーは、チャネルが割り当てられていないことを示します。 ○ホワイトは、チャネルが割り当てられていることを示します。

○ボタンを押すと機能が切り替わります。

•Clear OVL –メーターのオーバーロードがクリアされます。

○オレンジは、ピーク信号が検出されたことを示します。

○検出するピーク信号レベルは、メータータブのシステムメニューで設 定します。

○ダークグレイは、ピーク信号が検出されていないことを示します。 •Solo Listen -Solo Listen機能が有効になります。

> ○選択すると、このボタンはダークグレーからグリーンに変わります。 ○メインLRオーディオはミュートされます。

○選択したチャンネルオーディオはLR出力にルーティングされます。

○ボタンをもう一度押すか、別のチャンネルに移動すると、この機能が

無効になり、メインLRオーディオミックスのミュートが解除されます。

Channel Focus–現在選択されているチャンネルのフォーカスを切り替えます。

•<< -このボタンを押すと、1つ前のチャンネルが選択されます。

•>> -このボタンを押すと、1つ後のチャンネルが選択されます。

•X -このボタンを押すと、このウィンドウが閉じます。

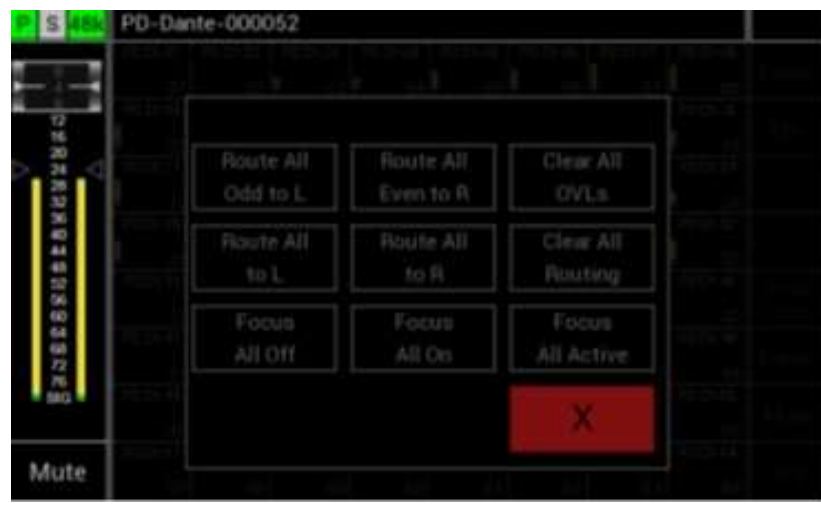

[Setup Chans]ボタンを押すと、Setup Channelsメニューウィンドウが開き、メイン入力画 面がオーバーレイされます。

このウィンドウには以下の内容が表示されます。

•Route all Odd to L-すべての奇数チャンネルがLeft出力にルーティングされます。

•Route all Even to R-すべての偶数チャネルをRight出力にルーティングします。

•Clear all OVLs-設定されている全てのチャンネルのOVLインジケーターをクリアします。

•Route all to L-すべてのチャンネルがLeft出力にルーティングされます。

•Route all to R-すべてのチャンネルがRight出力にルーティングされます。

•Clear All Routing-すべてのチャネルルーティングがクリアされます。

•Focus All Off-すべてのチャンネルでフォーカスをオフにします。

•Focus All On–すべてのチャンネルにフォーカスをオンにします。

•Focus All Active-ルーティングされた全てのチャネルにフォーカス可能になります。

•X –このボタンを押すと、このウィンドウが閉じます。

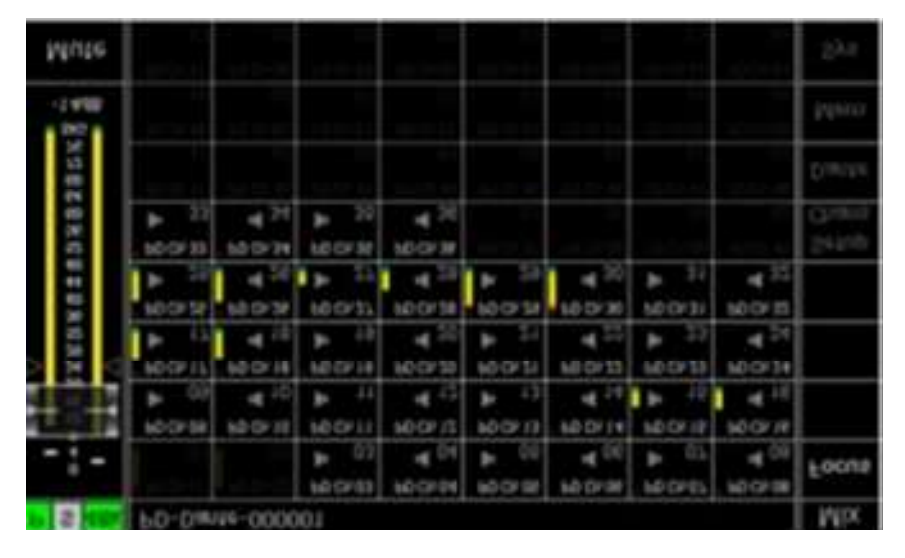

### フォーカス

PD Danteのフォーカス機能により、ユーザーはより興味があり/重要な特定のチャンネルを 強調表示できます。

メイン画面の[Focus]ボタンを押すと、フォーカス機能が切り替わります。

チャンネルアサインメントウィンドウでフォーカスがオフに設定されているチャンネルは、 フォーカスがオンに設定されているチャンネルに比べて淡色表示されます。

この効果は、選択されたチャンネルが選択されていないチャンネルよりも目立つようにな った上記の画面例で見ることができます。

フォーカスはメモリー内のルーティング情報とともに保存されます。

これにより、ユーザーはリコールメモリーを変えることで異なるフォーカスグループを簡 単に作成できます。

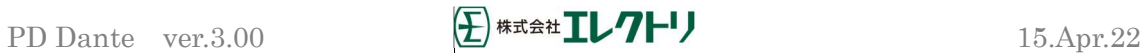

Danteメニュー

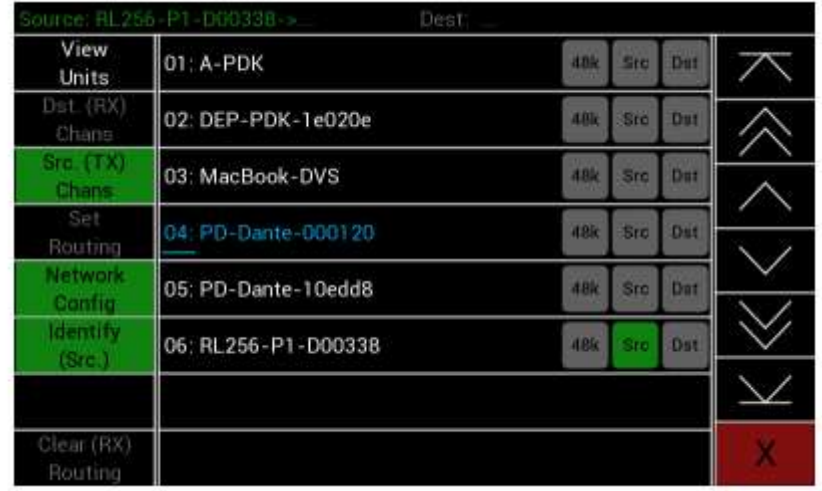

[Dante]ボタンを押すと、Danteメニューウィンドウが開きます。

- •このウィンドウには以下が表示されます。
	- デバイス名
	- サンプルレート
	- ソース(Src)選択ボタン
	- 宛先(Dst)選択ボタン
	- このユニットは青色で表示されます。
- •デバイスの選択–リストからデバイスを選択できます
- ·RXチャネルの表示-現在選択されているデバイスのRXチャネルが表示され、Dst (宛先) が選択されていない場合はグレー表示されます
- •TXチャネルの表示–現在選択されているデバイスのTXチャネルが表示され、Src(ソース) が選択されていない場合はグレー表示されます
- •ルーティングの設定–ネットワーク上の任意のDanteデバイス間のルーティングを許可 し、Src(送信元)とDst(宛先)が選択されていない場合はグレー表示されます
- •ローカルルーティングのクリア–RDDanteでサブスクライブされているすべてのチャネ ルをクリアします。その後に確認ウィンドウが表示されます
- •ネットワーク構成–接続されているDanteデバイスのネットワークポートを構成できま す。デバイスが選択されていない場合はグレー表示されます
- •Identify(Src。)–選択したデバイスが、画面の点滅やネットワークポートのLEDの点滅 によって自身を識別します(すべてのサードパーティ製デバイスがこの機能をサポート しているわけではありません。それぞれのマニュアルを参照してください)
- •デバイスのリストが8ユニットよりも多い場合、画面の左側で矢印キーが白に変わります ○ 上部にバーがある単一の上矢印は、リストの上部にスクロールします。

○ 上向きの二重矢印は、リスト上で8つのデバイスをスクロールします。

○ 単一の上矢印は、リスト内で1つのデバイスをスクロールします。

○ 単一の下矢印は、リスト内で1つのデバイスをスクロールします。

○ ダブル下矢印は、8つのデバイスをリストの下にスクロールします。

○ 下部にバーがある単一の下矢印は、リストの下部までスクロールします。 •X –メイン画面に戻ります。

デバイスリネーム

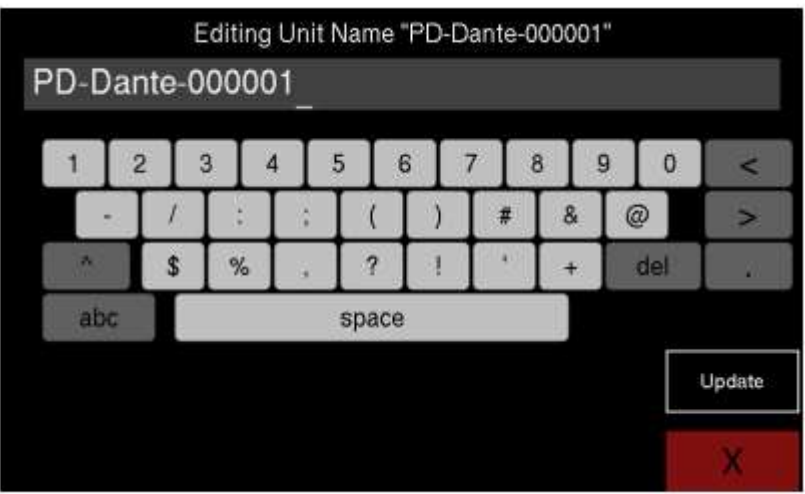

デバイスリストから任意の機器名を押すと、上記の画面が表示されます。 このウィンドウには、次のように表示されます。

・現在のデバイス名

・編集中の名称がハイライトされ、カーソルが点滅しているボックス

・キーボード

○ ◇ - 2 つの矢印キーを使って、名前に沿ってカーソルを左右に移動

○ del - カーソルの上の文字を削除します。

- ^ 大文字に変更する
- abc キーボードを文字に変更します。
- 123 キーボードを特殊文字に変更します。
- Update 編集が完了したら、これを押して名前を更新します。

- X - メイン画面に戻るためのエスケープ

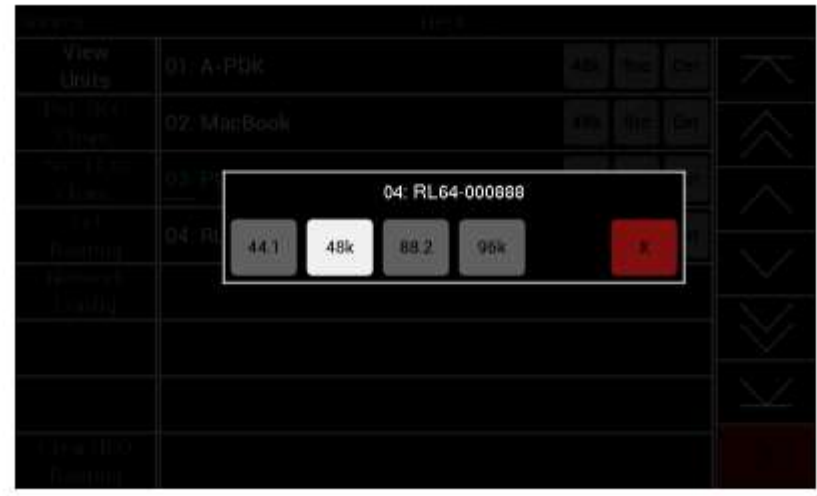

デバイスリストでデバイスのサンプルレートを押すと、上のような画面が表示されます。 このウィンドウには、以下が表示されます。

- 現在のデバイス名
- デバイスに許可されたサンプルレートが表示されたボックス
- 現在のサンプルレートは白色で表示
- 希望のサンプルレートを押して、デバイスをこのサンプルレートに変更します
- X メイン画面へ戻る

AES67 モードが有効な場合、サンプルレートは変更されず、48kHz に固定されます。

RXチャンネルX の表示

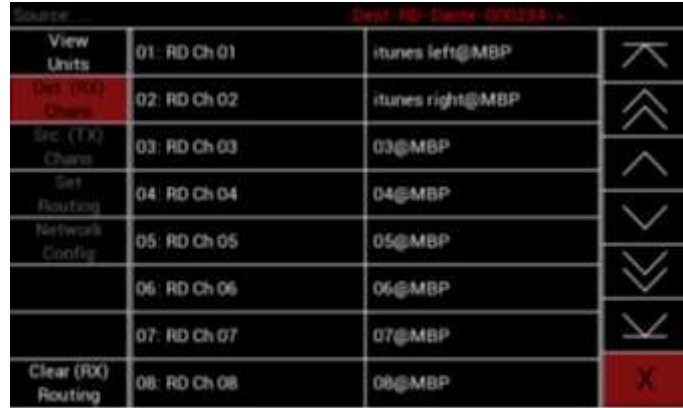

選択したデバイスのRXチャネルを表示する例です。

チャンネルネームを取得するために、RD Danteはネットワークで選択されたデバイスと通 信するため、リストにデータが入力されるまでに少し時間がかかることに注意してくださ

い。

これが発生している間、赤い「スピナー」(赤丸の輪)が表示されます。

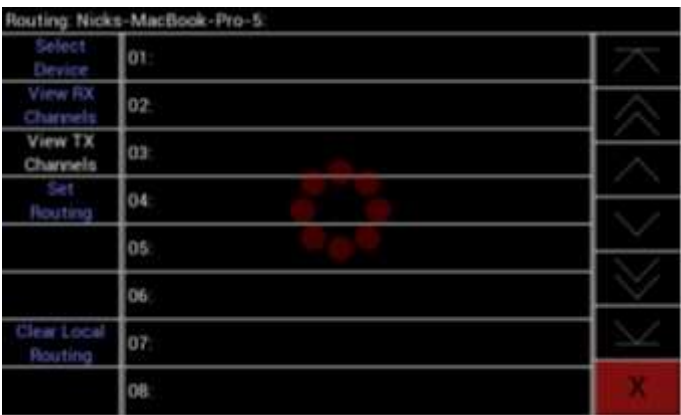

RD Danteが名前を取得している間に実行される「スピナー」の例です。

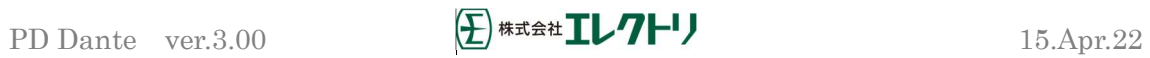

RXチャネルルーティングの解除

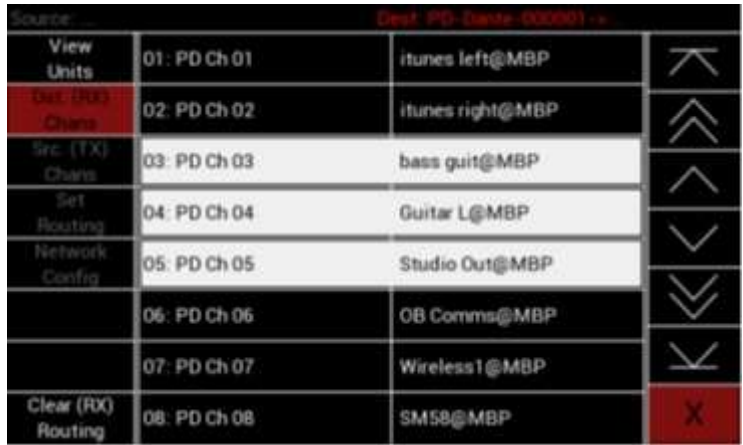

RXチャネル画面で個々のルートおよび複数のルートを削除することもできます。

ルーティングを解除するチャンネルを選択します。 選択したチャンネルの背景が白に変わ ります。

Clear (RX) Routingボタンも白に変わります。

このボタンを押すと選択されたチャンネルのルーティングが解除されます。-ルーティング 解除されるという確認メッセージがないことに注意してください。

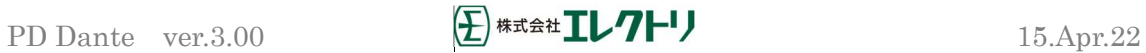

# TXチャネルの表示

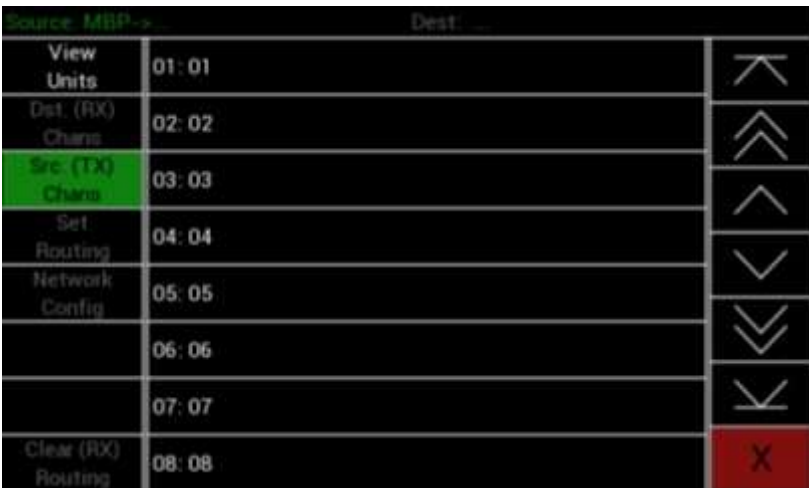

TXチャンネルの表示例です。

# ルーティングの設定

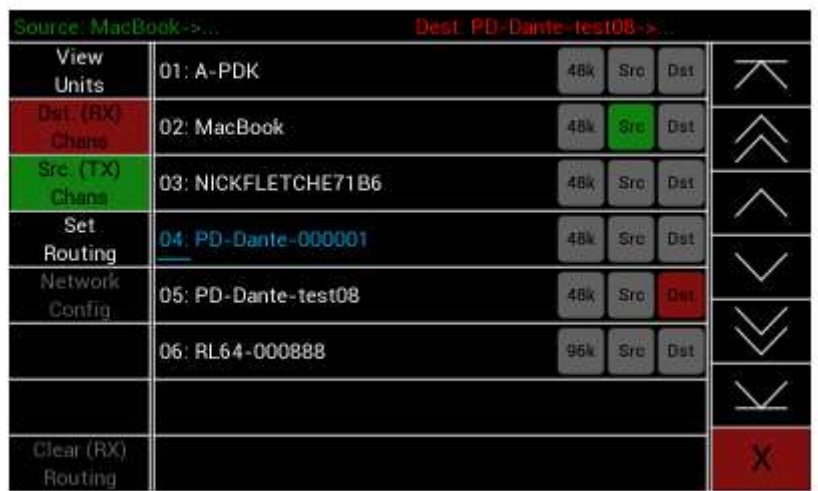

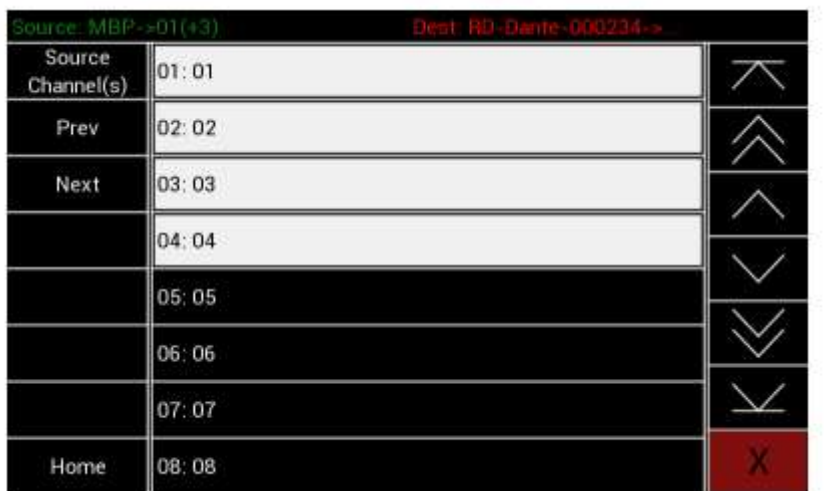

同じネットワークに接続されたDanteデバイスのペア間のルーティングを設定します。 デバイスのSrc(ソース)ボタンを押すと、緑色に変わります。 次に、ソース信号に接続するデバイスのDst(宛先)ボタンを押します。 最後に、Set Routingボタンを押します。

その後、画面はソースチャンネル画面に変わります。

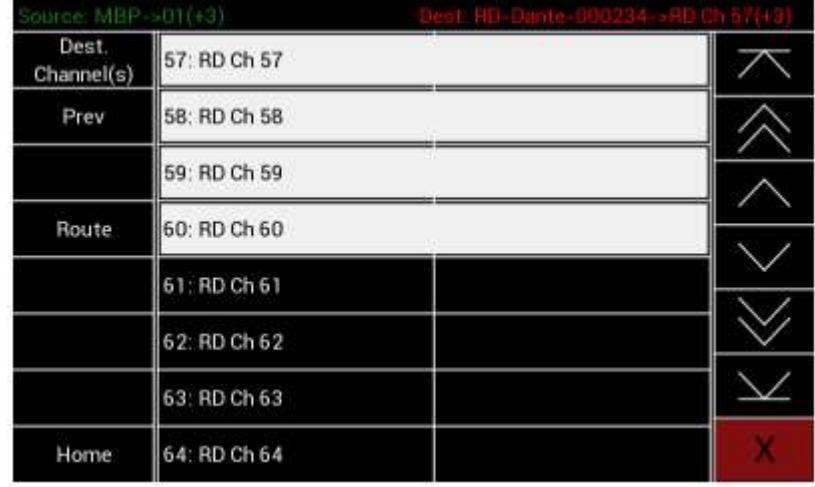

ルーティングするチャネルを選択し、[Next]ボタンを押して[Dist.Channel(s)]画面に移動 します。

選択プロセスは常に最小チャンネル番号から最大チャンネル番号まで機能します。例えば 別のデバイスの64チャンネルすべてを選択できます。

チャンネル1を選択し、リストの最後に移動してチャンネル64を選択すると、その間のすべ てのチャンネルが選択されます。

[Prev]ボタンを押して前の画面に戻るか、[Home]ボタンを押してメインのDanteメニューに 戻ります。

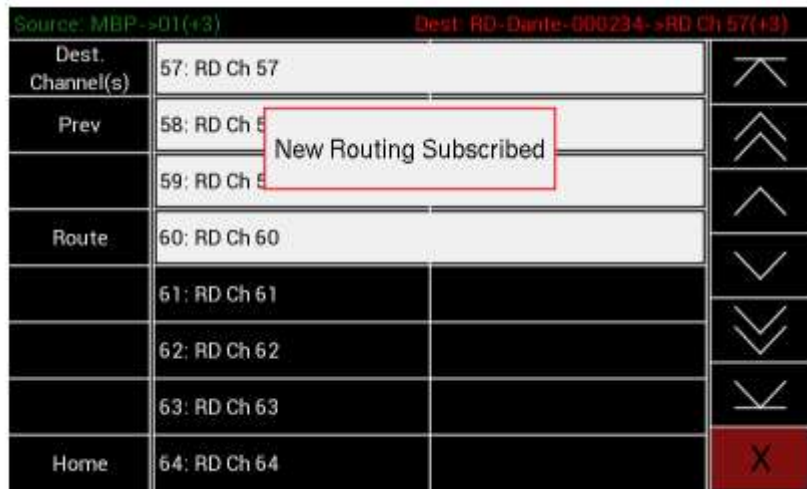

[Route]ボタンを押して、選択したルーティングを登録すると、次のように表示されます。

選択が登録されました。

[Prev]ボタンを押して前の画面に戻るか、[Home]ボタンを押してメインのDanteメニューに 戻ります。

ネットワーク構成

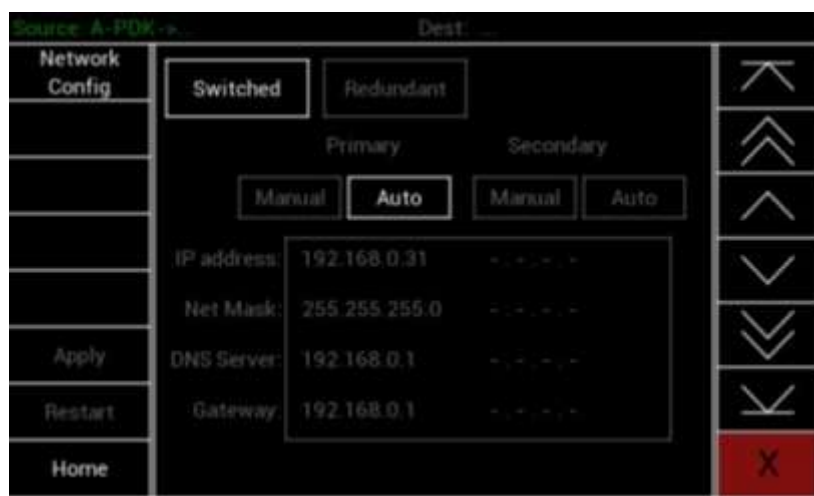

[Network Config]ボタンを押すと、上記の画面が表示されます。 Network Configメニューから、以下を変更できます。

•スイッチドモードとリダンダントモードの変更

○ 現在のステータスは白で表示されます

•プライマリおよびリダンダントは、独立して変更できます

○ 手動-IPアドレス、ネットマスクなどを手動で設定できます。

○ Auto – IPアドレスなどDCHPサーバーによって設定されます。

○ 現在のステータスは白色で表示されます。

設定を変更するために、変更するアイテムのボックスにタッチすると、状態が変化したこ とを示す赤色に変わります。

IPアドレス、ネットマスク、DNSサーバー、またはゲートウェイを変更するには、変更する アイテムにタッチすると、次のポップアップが表示されます。

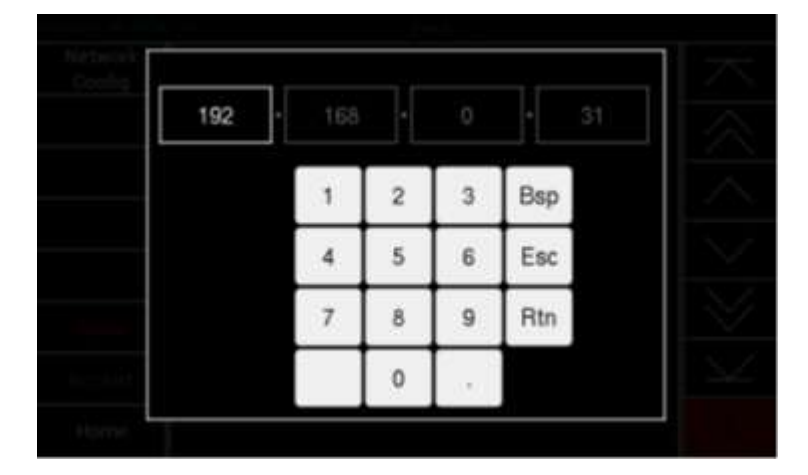

白色で強調表示されたセルは、数字キーを入力し編集します。

•「.」キーを押すか、目的のボックスをタッチすると次のボックスに移動しハイライト されます。

•「Bsp」キーを押すと、選択したボックスで1文字削除します。

•「Esc」キーを押すと、編集を中止します

•編集が終了したら「Rtn」キーを押してポップアップウィンドウを閉じます。

保留中の変更はすべて赤色で強調表示されます。

この時点で[Apply]ボタンも赤色に変わり、変更が行われたことを示します。

[Apply]ボタンが押されるまで、変更は適用されません。

画面を押すと、確認画面が表示されます

•[Yes]を押して変更を確認します。

•変更を破棄するには、[No]を押します。

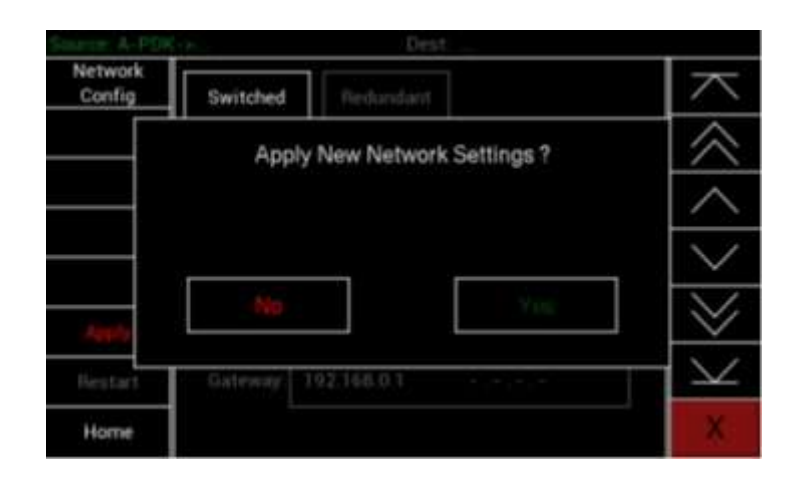

 [Restart]が赤色に変わり、変更は[Restart]ボタンを押して再起動されるまで、変更され たユニットに適用されません。

手順中に[Home]ボタンを押すと、いつでもユーザーはメインのDante画面に戻れます。 どのような変更中でも、[Home]ボタンを押すと、ポップアップが表示されます。

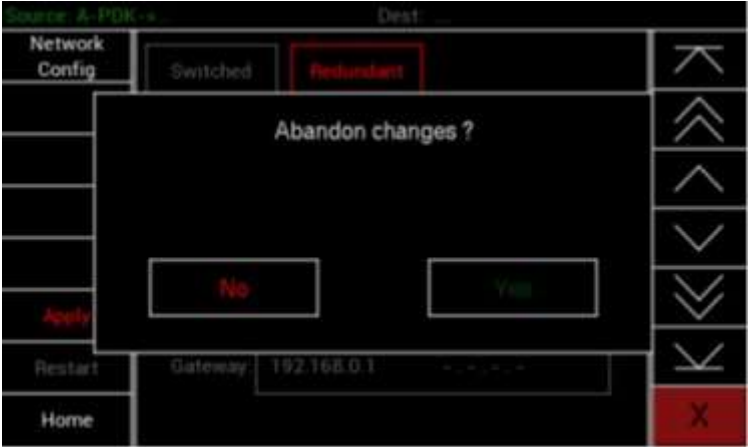

## メモリーメニュー

[Mem]ボタンを押すと、メモリーメニューウィンドウが開きます。

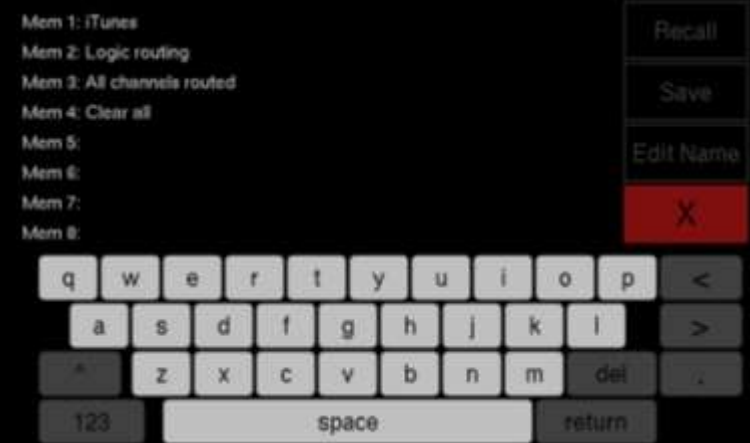

このウィンドウには次が表示されます。

•メモリー番号と名前 (1~8)

•オンスクリーンQWERTYキーボード

•Recall-メモリーを選択した後にリコールを押すと、メモリーがリコールされます •Save -現在のルーティングとフォーカス設定が選択したメモリーに保存されます •Edit Name -選択したメモリー名を編集できます。

•X –このボタンを押すと、このウィンドウが閉じます。

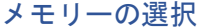

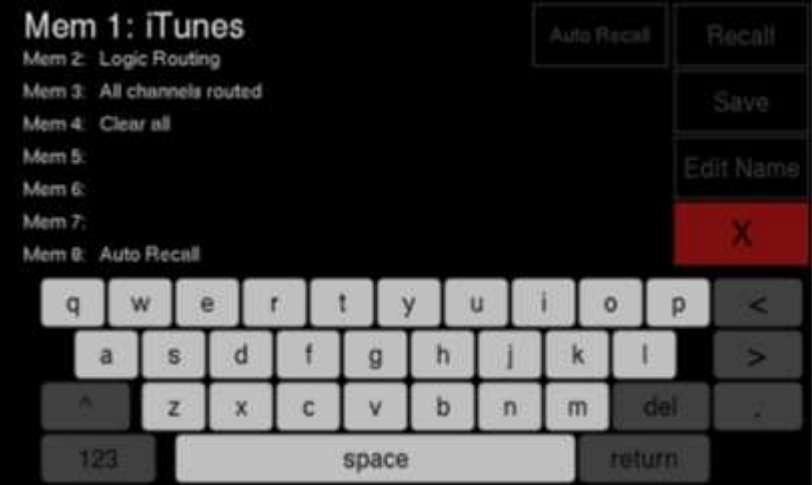

メモリーの名前を押すと、メモリーが強調表示され、大きなフォントで表示されます。 これは、どのメモリーの呼び出し、保存、編集のどれかが可能です。

# メモリー名の編集

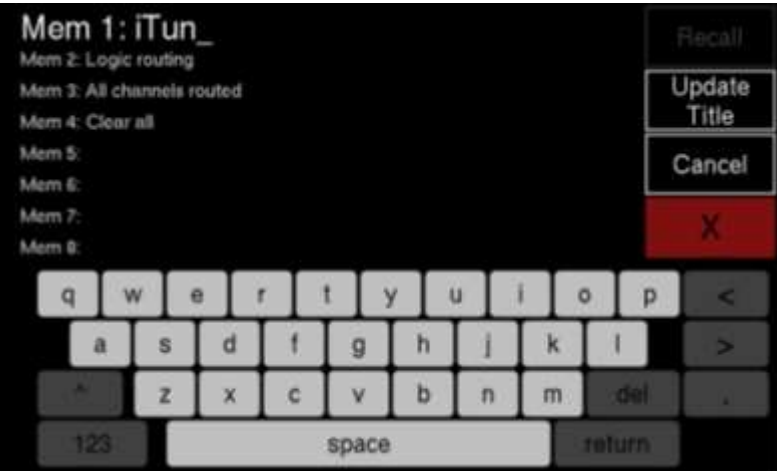

[Edit Name]ボタンを押してメモリーを強調表示すると、画面上のqwertyキーボードで名前 を編集できます。 メニューボタンが[Update Title]と[Cancel]に変わります。

•名前の編集が終了したら、[Update Title]ボタンを押してプロセスを完了します。

•または、[Cancel]を押して、変更を保存せずにエスケープします。

オートリコールメモリーの選択

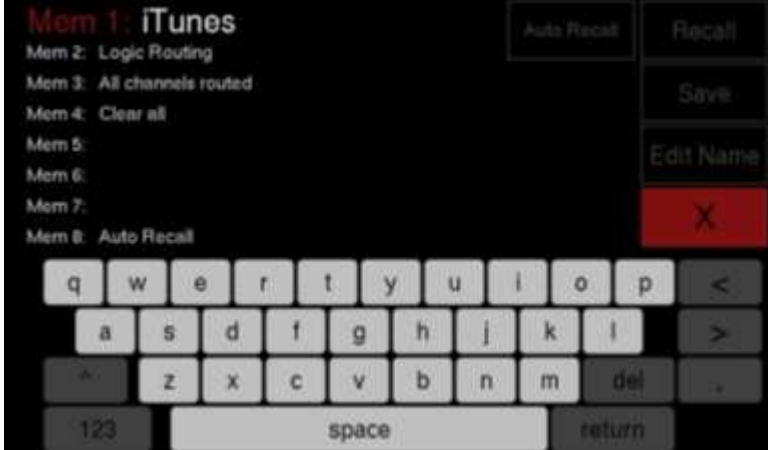

PD Danteがオンになっている場合、メモリーを選択してオートリコールを行うことができ ます。

•オートリコールするメモリーを選択します。

•オートリコールボタンを押すとメモリー番号が赤色に変わり、電源を入れると、このメ モリーが呼び出されます。

•オートリコールは、メモリーが選択されていないときに赤色のメモリー番号で示されま す。

システムメニュー

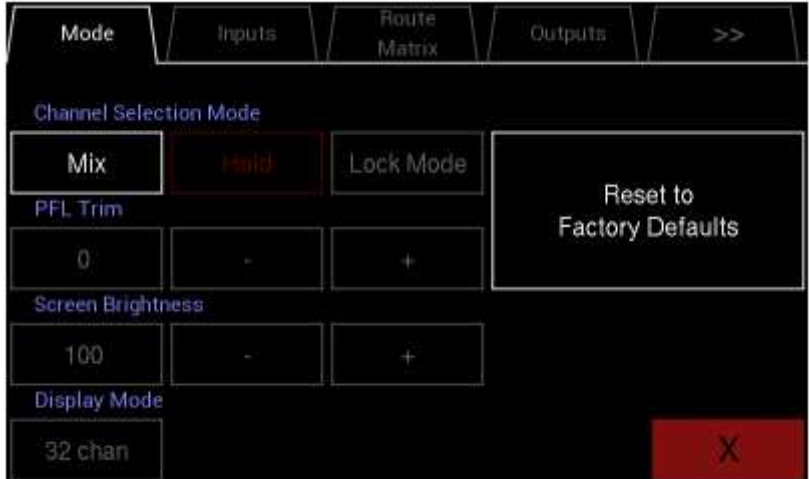

システムボタンを押すと、システムメニューが開きます。

システムメニューはいくつかのタブで構成されています。

- •Mode
- •Inputs
- •Route Matrix
- •Outputs
- $\cdot \rangle \rangle$

#### Mode

•Mix – PD Dante to Mixモードを選択します。このモードでは、チャンネルを選択し、 LR出力に割り当てることができます。 ミックスをメモリーにセーブ/リコールすること ができます。

•Listen-PD Dante to Listenモードを選択します。このモードでは、選択したチャンネ ルはすぐにLR出力にルーティングされ、以前に選択したチャンネルはクリアされます。

○ Hold–Listenモードと関連して、追加チャンネルが以前の選択をクリアせずに LR出力に直接ルーティングされるモードに変更します。

•PFL Trim(SOLO)

○ 0~30dBまで1dBステップで調整できる現在のPFLトリムゲインを表示します。

○ - ゲインを1dB減少させます。

○ + ゲインを1dB増加させます。

## •画面の明るさ

○ 画面の明るさをパーセンテージで表示し、100%から20%まで調整可能。

○ -輝度を5%減少させます。

○ +輝度を 5%増加させます。

# •ディスプレイモード

○ このボタンを押すと4つのオプションがローテーションします。

- 64チャンネルモード
- 32チャンネルモード
- 16チャンネルモード
- 8チャンネルモード

## インプット

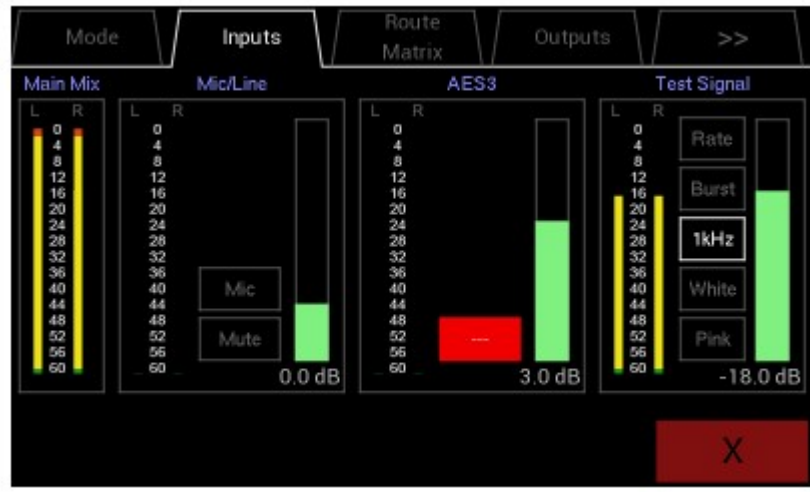

•Inputページは4つの領域に分割されています。

- Main Mix
- Mic/Line
- AES3
- Test Signal
- •Main Mix

○ メインミックスレベルを表示するステレオメーター

•Mic/Line

○ 選択した入力レベルを表示するステレオメーター(トリム後)

○ マイク入力とライン入力を切り替えるボタン。現在選択されている入力名がボ タンに表示されます。

○ ライン入力とマイク入力は、ボリュームバーで+40~-12dB間を1dBステップで 調整できます。

○ マイク入力またはライン入力の最大入力レベルは+8.5dBuです。

○ マイク入力で2.6Vのマイクバイアスが利用可能。

•AES3

○ AES3レベルを表示するステレオメーター(トリム後)

○ボリュームバーで、AES入力を+20~-20dBまで1dBステップで調整できます。 ○入力がロックされると緑色に変わり、サンプル周波数がインジケータに表示。 ○赤色のインジケータは、入力信号がロックされていないことを意味します。 ○ AES入力は、サンプルレートを現在選択されているDanteのサンプルレートに内 部的に調整するサンプルレートコンバーターを備えています。

○ AES入力には、オプションのブレイクアウトケーブルでアクセスします。 •TestSignal

- テスト信号レベルを表示するステレオメーター(ポストトリム)
- PD Danteは内部信号発振器も備えています。
- 次の信号波形を選択できます。
	- ・サイン波
	- ・矩形波
	- ・三角波
	- ・バーストトーン
	- ・ホワイトノイズ
	- ・ピンクノイズ
- 現在選択されているジェネレーターは、白色のボタンで示されます。
- 3つのボタンのいずれかを押して選択します。
- 波形の種類のボタンには、オプションで波形の種類を選択できます。
	- ・サイン波
	- ・矩形波
	- ・三角形

○ 周波数は、次の50Hz、100Hz、200Hz、500Hz、1kHz、2kHz、5kHzまたは10kHzの いずれかを選択できます。高い周波数では、方形波と三角波が正弦波のように見 えることに注意してください。

○ また、内蔵スピーカーの低周波応答は制限されており、200Hz未満の周波数は 聞こえないことに注意してください。

○ ジェネレーターの信号レベルは、ボリュームバーで0~-60dBFSまで0.5dBステ ップで変更可能です。

○バーストトーンに設定されている場合、周波数を設定し、レートボタンを押す と新しいポップアップが表示され、オンサイクル数(最大24)と合計サイクル数 (最大1000)を調整することができます。

○ +と-ボタンで値を調整するか、値をタップしてキーパッドで値を入力します。

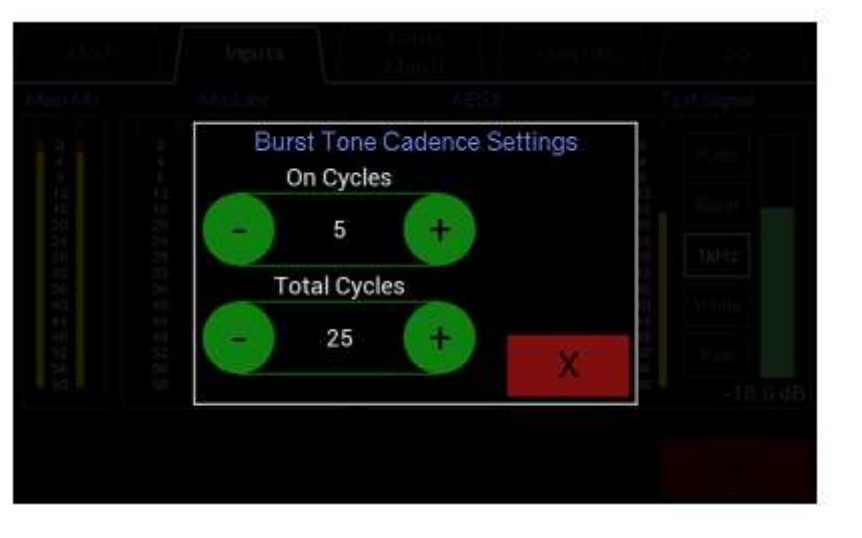

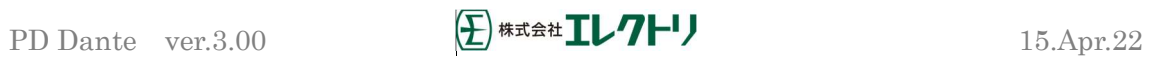

ルートマトリクス

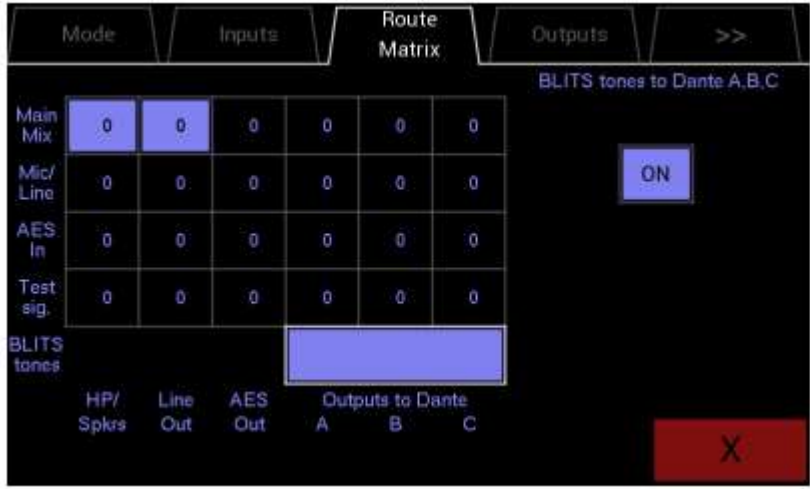

このページは2つの領域に分かれています

•5x6出力ルーティングマトリックス

○ 信号の取得元(Src)を表示する5行

○ 信号の送信先(Dst)を表示する6列

○ 信号は6つの送信先すべてに送信できますが、白色で表示されたレベルで示さ れる1つのソースからのみ送信できます。その他のすべての可能な送信では、プリ セットレベルが灰色で表示されます。

○ このグリッドのいずれかのエリアを押すと、出力コントロールエリアに送信す るものが選択されます。

#### •選択した出力制御エリア

○ 現在選択されているマトリックスのレベルを2つの高解像度メーターで送信し ます。

○ 選択した送信およびルーティングの宛先の名前を表示します。

○ OMボタン-送信のオンとオフを切り替えます。 オンへの送信を選択すると、以 前にルーティングされた送信の選択が解除されます。

- 出力レベルインジケーター。
- 出力を0~-60dBまで1dBステップで減衰させる出力レベルトリムコントロール。
- 出力レベルは、ボリュームコントロールでトリムすることができます。
- BLITSは、OnまたはOffに設定でき、Danteの3つのステレオ出力A、B、Cにルー
- ティングされます。

40

#### アウトプット

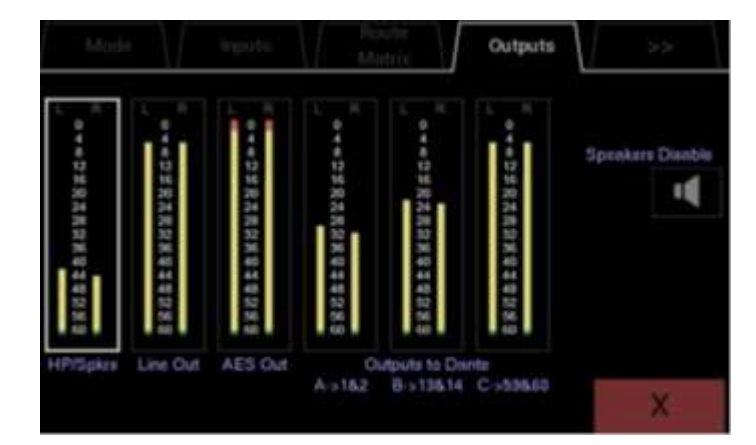

このページは、7つのエリア、6つのステレオメーター、1つのコントロールエリアに分かれ ています。 メーターをタッチして出力を選択します。 その後、出力のコントロールがコ ントロール領域に表示されます。

•HP/Spkrs

○ 現在の出力レベルを表示するステレオメーター。

○ Speakers Disable–このボタンはスピーカーを無効化します。ヘッドフォンは 通常に機能します。

•Line Out

○ 現在の出力レベルを表示するステレオメーター

- ラインアウトフロー:
	- ・Vol –選択した出力がメインミックスのボリュームコントロールに従う
	- ・Mute-選択した出力がメインミックスのミュートに従う

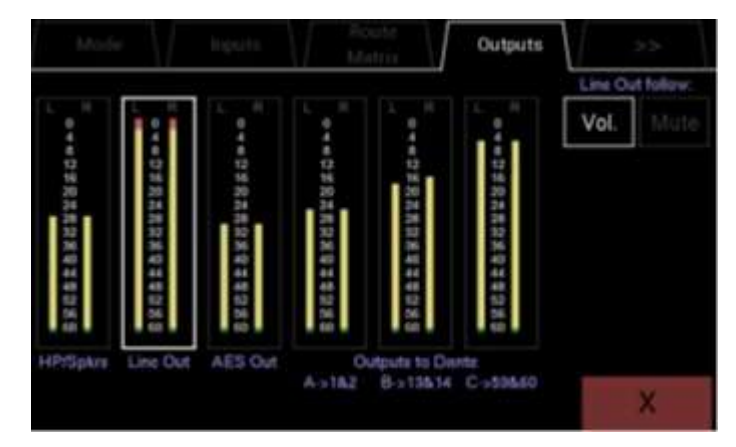

•AES アウト

- 現在の出力レベルを表示するステレオメーター。
- AES アウトフロー:
	- ・Vol –選択された出力がメインミックスに従う
	- ・ミュート-選択した出力がメインミックスのミュートに従う

PD Dante ver.3.00  $\bigoplus$  \*\*\* $\mathbf{L}$ // $\bigoplus$  15.Apr.22

### •Outputs to Dante A, B and C

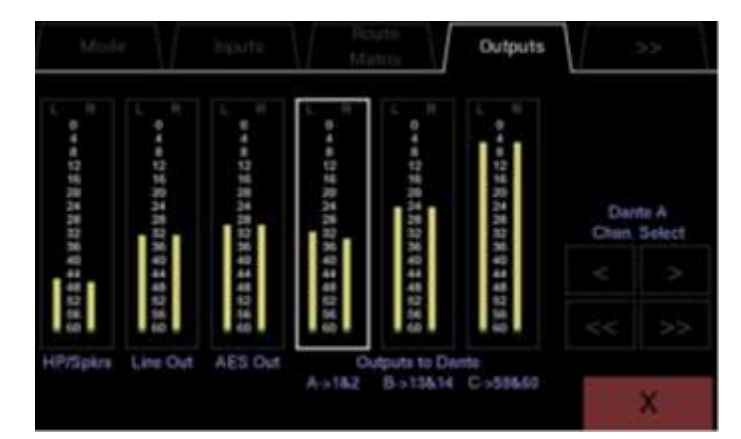

○ Dante出力A、B、Cの出力レベルを示す3つのステレオメーター。

○ 3つのDante出力のいずれかを押すと、出力チャンネル選択エリアに表示されま す。

○ 現在選択されているDante出力とルーティング先のDanteチャンネルのペアを 表示します。

○ 単一矢印ボタン<>を押すと、選択したDante出力が1ペアずつ増減します。 例えば1&2を3&4にインクリメント、9&10を7&8にデクリメントなど。

○ 二重矢印ボタン<< >>を押すと、選択したDante出力が5ペアずつ増減します。 例えば1&2を11&12にインクリメント、19&20を9&10にデクリメントなど。

○ Dante出力は同じDanteチャンネルに割り当てることができないため、既に出力 に割り当てられているDanteチャンネルはスキップされます。

#### ・ディレイコンペンセーション

- 本機の出力にユーザー設定可能なディレイを付加します。
- 設定可能な単位
	- ・ メートル(最大137.2)
	- ・ フィート (最大450.1)
	- ・ mS (最大400.0)

○ +と-ボタンで値を調整するか、値をタップしてキーパッドで値を入力します。 ○ アクティブになると、メイン画面のフェーダーの下に小さなディレイマークが 表示されます。

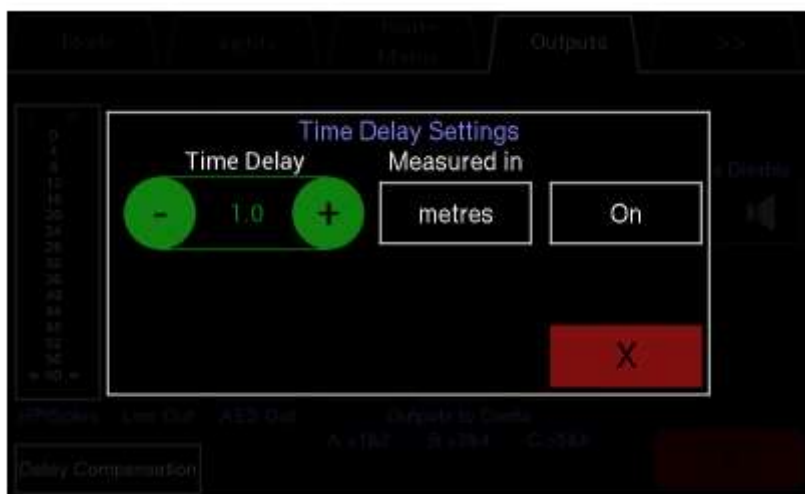

 $\left\langle \right\rangle$ 

このタブを押して、追加のセットアップページを表示します。

 $\langle \langle$ 

このタブを押して、前の設定ページに戻ります。

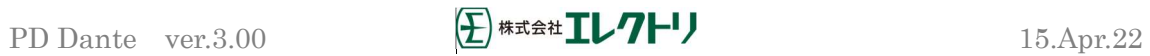

# メーターコントロール

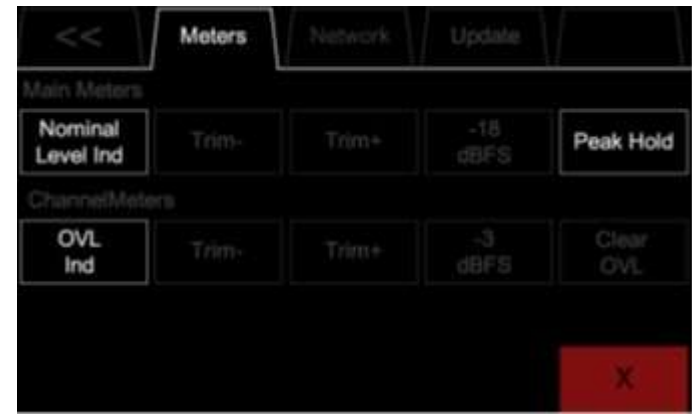

•メインメーター

○ Nominal Level Ind –メインステレオメーターにノミナルレベルマーカーを表 示します。

○ Trim- –Nominalレベルを1dBステップで減少させます。

○ Trim+ –Nominalレベルを1dBステップで増加させます。

○ Nominalレベルは-6~-24dBFSに設定可能。

○ ピークホールド–メインメーターのピークホールドマーカーを有効にします。 •チャンネルメーター

○ OVL Ind –チャンネルメーターのOVLマーカーを有効にします。

○ Trim- – OVLトリガーレベルを1dBステップで減少させます。

○ Trim + – OVLトリガーレベルを1dBステップで増加させます。

○ OVLトリガーレベルは0~-12dBFSまで設定可能。

○ Clear OVL-メインチャンネルウィンドウで設定されたOVLマーカーをクリアし ます。

## システム情報

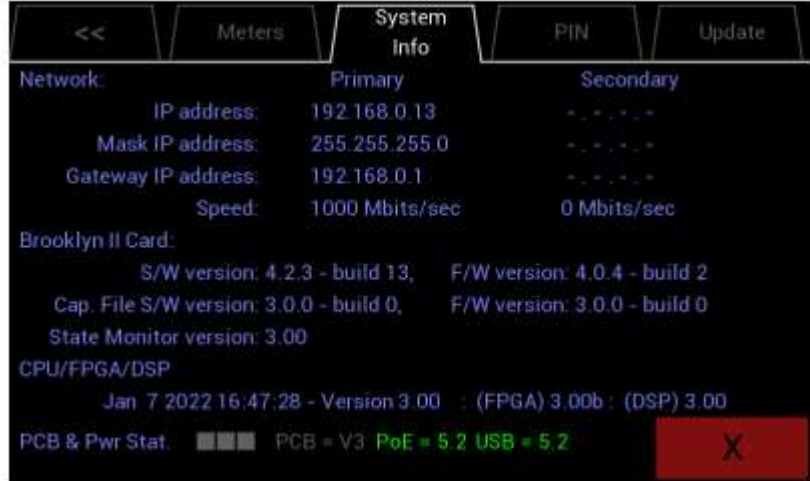

ネットワーク接続パラメーターとファームウェアバージョンはこのページに表示されます。

- •プライマリ接続
	- IP アドレス
	- マスク IP アドレス
	- ゲートウェイ IP アドレス
	- ネットワーク速度
- •セカンダリ接続
	- IP アドレス
	- マスク IP アドレス
	- ゲートウェイ IP アドレス
	- ネットワーク速度

•BrooklynⅡカードファームウェア

•PD Dante ファームウェアおよび FPGA バージョン

PIN Dante Routing and Control: Audio Routino and Control: Firmware Updating: PIN Number Set

PD DanteでPIN番号を設定するには、SETを押します。 次のポップアップが表示されます。

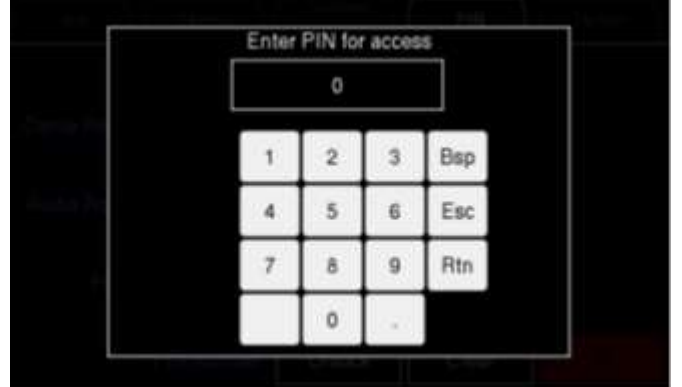

必要なピン番号を入力します。(4 桁でなければなりません。)

•Bsp –最後の文字を削除します。

•Esc –このポップアップから変更せずにエスケープします。

•Rtn –設定された PIN を保持したまま PIN メニューに戻ります。

PIN 番号を設定してメイン PIN 画面に戻ると、「Setting New PIN number」という短いポッ プアップが表示されます。

PINが設定されると、画面は次のようになります。

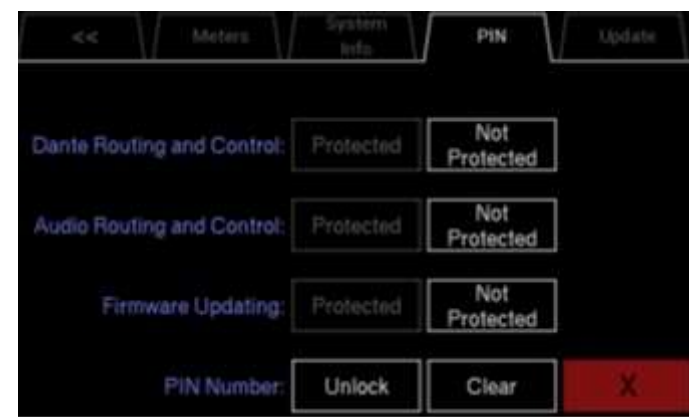

ユニットのロックを解除するには、PIN番号を入力します。 ロックボタンが「Unlock」か ら「Lock」に変わります。

この時点で、ユニットはロックされ、「Protected」に変更された設定は、ユニットがPIN 番号でロック解除されるまでアクセスできなくなります。

デバイスを「Unlock」するには、「Lock」ボタンを押して、要求されたらピンコードを入 力します。

PINコードをクリアにするには、「Clear」を押して、要求されたらコードを入力します。 PINコードを紛失したり忘れたりした場合は、「PIN Code Removal」というタイトルで support@nixerproaudio.comにメールを送信し、PINコードをリセットする手順をメールで 受け取ってください。

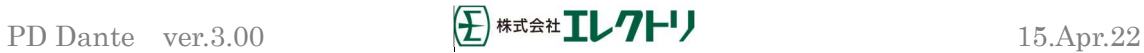

# アップデート

PD DanteをUpdateするには

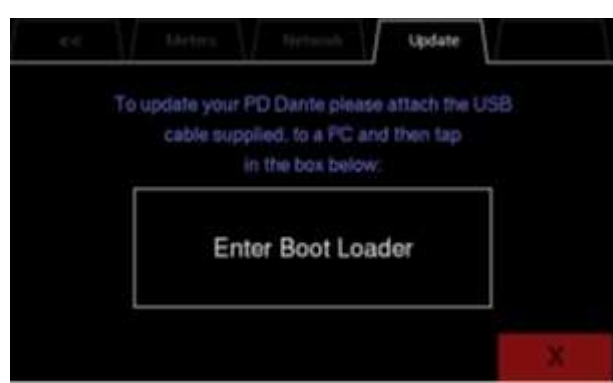

·Nixer BLM. exeをお持ちでない場合、www.nixerproaudio.com からダウンロードしてイ ンストールしてください。

•また、www.nixer.uk.com から最新のファームウェアをPCにダウンロードします。

•次に、製品に付属のUSBケーブルでPD DanteをPCに接続します。

•System Menuの中のUpdate Menuに移動し、ボタンを押してブートローダーモードに入り ます。 画面が空白になる前にドットのカウントダウンが表示されます

•PD Danteを更新する準備ができました。

•PCでNixer BLMプログラムを実行してください。

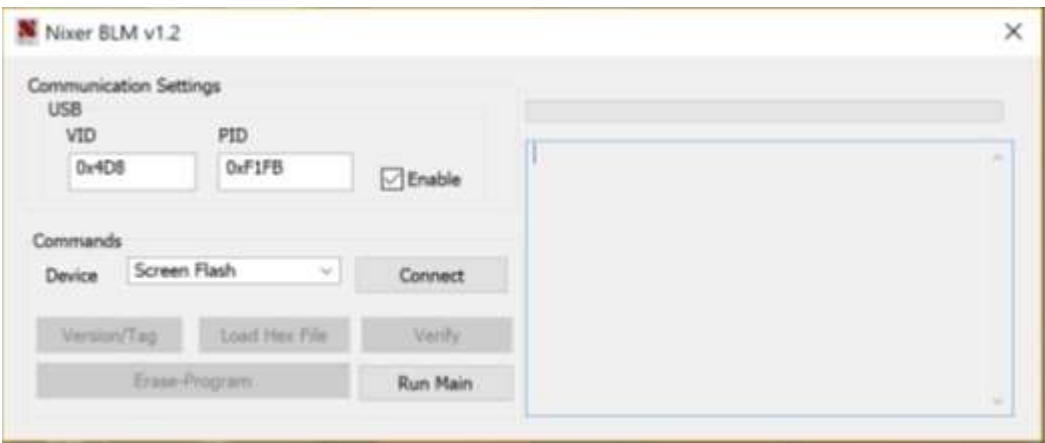

•プログラムが実行されたら、ドロップダウンメニューの [Screen Flash]から[Main CPU] に変更し[Connect]をクリックします。

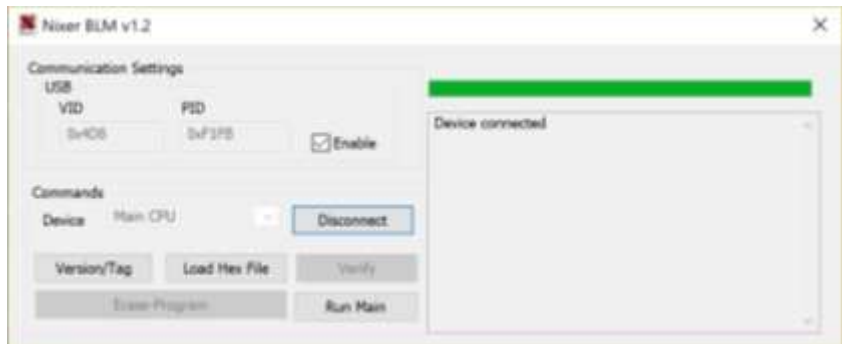

•ステータスウィンドウにデバイスが接続されていることが表示されます。

•[Load Hex File]をクリックします。 次に、www.nixerproaudio.com からダウンロードし た.hexファイルに移動してロードします。

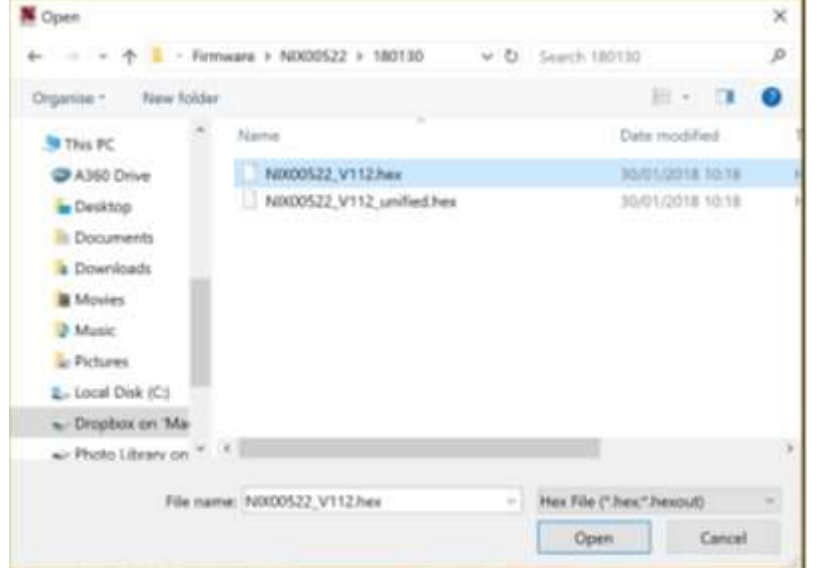

•[Erase-Program]ボタンをクリックすると、デバイスが再プログラムされます。ステー タスウィンドウに、デバイスのプログラム進捗状況がステータスバーで表示されます。

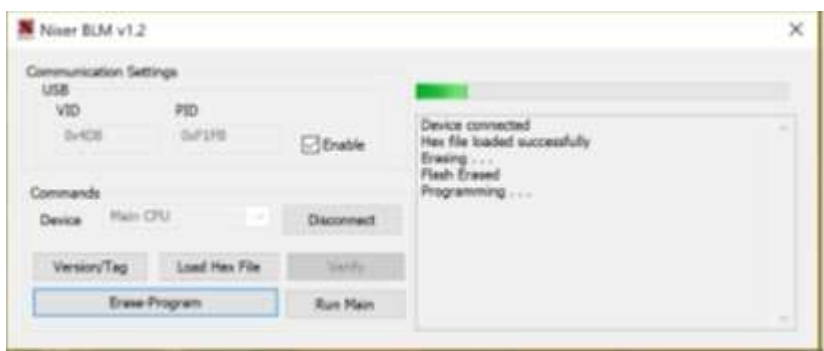

•デバイスがプログラムされると、ステータスウィンドウに「Programming completed」と 表示されます。

「Run Main」をクリックすると、更新されたソフトウェアでユニットが再起動します。

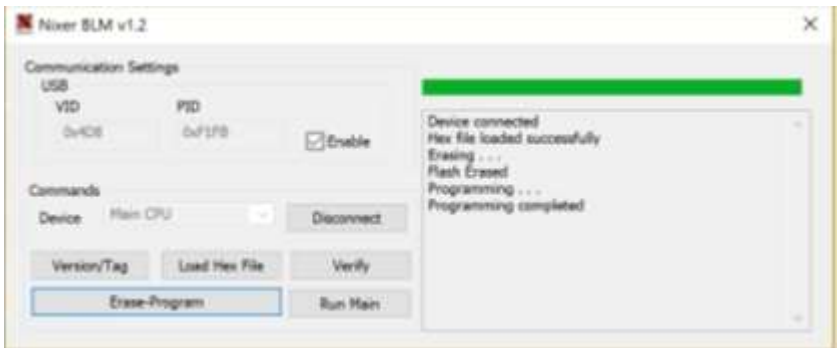

•FPGAファームウェアを更新するには、Nixer BLMプログラムを実行します。 •プルダウンメニューから「FPGA Flash」を選択し、「Connect」クリックします。

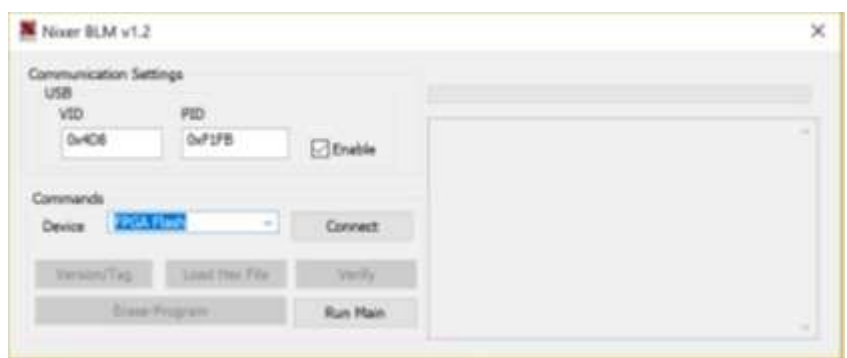

•接続したら、「Load HexFiles」をクリックし、ダウンロードした.hexoutファイルを開 きます。

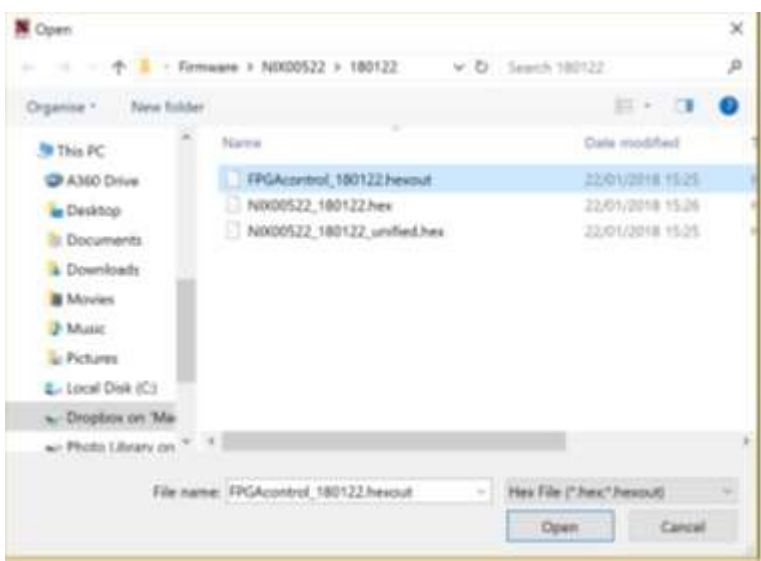

•「Erase-Program」をクリックします。

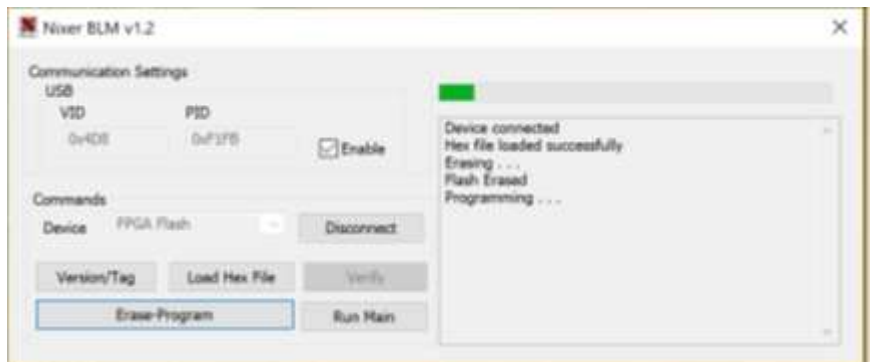

•ステータスウィンドウに「Programming complete」と表示されたら、[Run Main]をクリッ クするとPD Danteは再起動します

•スプラッシュウィンドウが実行すると、メインCPUファームウェアとFPGAバージョンが表 示されます。

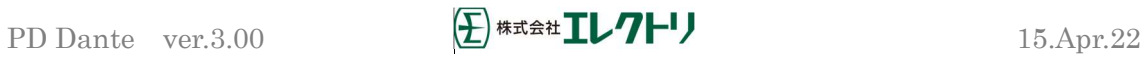

#### Danteネットワークの設定

2つの方法のいずれかでDanteネットワークを設定できます。

- •スイッチモード(非冗長)では、プライマリポートとセカンダリポートは、実質的にス イッチの2つのポートであり、どのポートを接続しても問題ありません。
- •リダンダントモードでは、プライマリポートとセカンダリポートを2つの独立したネッ トワークに接続する必要があります。これにより、ネットワークに完全な冗長性が与え られます。

#### 正しいIPアドレス

Danteハードウェアデバイスは、ネットワークからIPアドレスを自動的に取得するように設 定されています。

次のいずれかです。

- •169.254.\*.\*(セカンダリネットワークが存在する場合は172.31.\*.\*)の範囲のアドレ スを自動的に割り当てます。または
- •ネットワーク上にDHCPサーバーが存在する場合、DHCPサーバーからIPアドレスを取得す る。
- PCまたはMacのTCP/IPネットワーク構成セットは、「IPアドレスを自動的に取得する」に 設定する必要があります。これにより、他のDanteデバイスと同じネットワーク内のリン クローカル自動IPアドレスを自動的に取得します。DHCPサーバーが存在する場合、コン ピューターとDanteデバイスはすべて、DHCPを介してIPアドレスを取得します。

#### 考えられるIPネットワーク構成の間違い

考えられるネットワーク構成エラーを以下に示します。Dante Controllerはこれらを自動 的に検出しようとします。検出された場合、問題のデバイスは赤で表示されます。

不正なPC/Mac IP設定

•誤って同じサブネット内に同じアドレスを持つ複数のネットワークインターフェイス がある。

•セカンダリネットワークがリンクローカル(DHCPサーバーなし)を使用している場合、 そのネットワーク上のすべてのデバイスは172.31.\*.\*の範囲になります。コンピュータ ーのセカンダリネットワークインターフェイスを手動で(Static IPアドレスを使用して) 同じ範囲に構成する必要があります。

## 誤った一般的なIP設定

•誤って同じネットワーク内に複数のDHCPサーバーがある。

例えば、誰かが気付いていないDHCPサーバーを実行しているネットワークにPCを接続し ている場合があります。

•Static IPアドレスが正しく構成されていない。

•通常、Static IPアドレスを設定する必要はありません。何らかの理由で設定する場合 は、同じサブネット内にある必要があります。

不適切なリダンダントネットワーク構成

リダンダントネットワークを誤って構成するには、いくつかの方法があります。これら が同時に複数存在する可能性があります。

•Danteデバイスのセカンダリインターフェースをプライマリネットワークに接続する。

- 最も一般的には、リダンダントの仕組みを誤解し、すべてのケーブルが接続さ れたスイッチを1つだけ使用します。または2つのスイッチまたはネットワーク を正しく使用しているが、誤って1つのセカンダリケーブルをプライマリネッ トワークスイッチに接続する。
- •プライマリとセカンダリDanteネットワークの接続
	- プライマリスイッチとセカンダリスイッチを接続するか、1つのスイッチを使 用する。
- •同じIPアドレスサブネットを使用する同じデバイス上の複数のインターフェイス
	- 同じDHCPサーバーがプライマリネットワークとセカンダリネットワークの両 方に配置されるか、または両方のDHCPサーバー同じIPアドレスを提供するよう に構成することによる可能性があります。

また、同じネットワーク上でDHCPとリンクローカルを混在させると問題が発生 する可能性があります。すべてのデバイスとコンピューターをDHCPまたはリン クローカルにする必要があります。

Dante Latencyは信号がルーティングされるスイッチの数に依存し、信号がスイッチを通 過するのに平均100usかかります(各Danteデバイスには1つのスイッチが含まれているこ とに注意してください。)

外部スイッチ遅延が1つしかない単純なDanteネットワークでは、0.25ms未満のレイテン シーを簡単に達成できます。

マルチキャストストリームのレイテンシーは常に1msです。

複雑なネットワークの場合、管理対象のルーター/スイッチにあるQoS(Quality of Service)のDSCP部分にいくつかの値を設定することをお勧めします。

DSCPには64個のパラメーターがあり、以下を除いてすべて低優先度に設定されます。

•#8(制御データ)を中優先度に設定。

- •#46(オーディオデータ)を高優先度に設定。
- •#56(クロック)を高優先度に設定。

これらの設定方法については、ルーターのマニュアルを参照してください。

マルチキャストストリーム、Wi-Fi、100Mbsを使用する場合、ルーターが利用可能である ならば、IGMPスヌーピングを使用することをお勧めします。これは、すべてのIPアドレ

スではなく、必要なIPアドレスまでデータを送ることでネットワーク上の全体的なデー タレートを大幅に削減します。

Dante 銅線ケーブルの場合:

•CAT5eまたはCAT6、ソリッドコア、シールドを使用してください。

•100mを超えるケーブルを使用しないでください。

•可能な場合は常に、銅線の芯がしっかりしたケーブルを使用してください。

•より線銅線コアはより柔軟ですが、長距離伝送には好ましくありません。

•より線ケーブルで最大60mを維持。

•多くの丈夫な「ステージケーブル」はより線のため、注意してください。

Dante 光ケーブルの場合:

•マルチモード:500 メートルまで–低コスト

•シングルモード:数キロメートル–より長距離、パッチパネルで使用可能

推奨スイッチ仕様

- •1Gbs(またはポートごとにそれ以上)
- •スイッチング容量、ポートの合計数の 2 倍。例えば 10 ポート= 20Gbs
- •EEE(Energy Efficient Ethernet)を無効にする必要があります。

(無効にできない場合は避けてください。)

- •ファンレス操作
- •ファイバーモジュールオプション
- •使いやすい Web インターフェイス

どのような状況でも、EEE(Energy Efficient Ethernet または 'Green Ethernet')が 有効になっているスイッチを使用しないでください。

マネージドスイッチを使用している場合は、スイッチのシステム設定で EEE を無効に してください。

PD Dante 仕様

- 1. 48kHzでの64 Danteチャンネルのモニタリング。(96kHzで32チャンネル)
- 2. 48kHzで最大64のDanteチャンネルを出力。(96kHzで32チャンネル)
- 3.サポートされるサンプルレート
	- a. 44.1kHz
	- b. 48kHz
	- c. 88.2kHz
	- d. 96kHz
- 4.ビット長サポート
	- a. 16ビット
	- b. 24ビット
	- c. 32ビット
- 5. AES67互換
- 6. New Dante Domain Managerとの完全な互換性
- 7. 2つの主要な動作モード
	- a. LおよびRへのユーザー定義ミックス出力
		- i. ネームカスタマイズ可能な8つのユーザーメモリー
	- b.選択されたチャネルが2つのモードでLRに送信されるPFLモード
		- i.前の選択を自動キャンセル
		- ii.クリアボタンの追加
- 8. 64チャンネルメーター

a.高解像度メーター

b.ユーザー定義可能なトリガーレベルを備えたピークインジケーター

9.メインLRメーター

a.1dBステップで0~-72dBFSまでを表示する大型高解像度メーター

- b.オプションのピークホールド
- c.ユーザー定義可能なレベルによる作業レベルインジケーター
- 10.インターナル2W/チャンネルアンプ
	- a.2x内蔵スピーカー

b.ヘッドフォン出力

- 11.デュアルバランスライン出力 0dBFS = +21dBu最大出力、600Ω
- D-Sub15コネクター

a. 任意の選択チャンネルから供給 (22ページのRoute Matrix参照)

- b.オプションでメインボリュームコントロールに従う
- c.ユーザー調整可能なトリム(1dBステップで0dB~-60dB)

d.出力ミュートリレー

- 12. D-Sub15コネクターのステレオAES出力
	- a. 任意の選択チャンネルから供給 (22ページのRoute Matrix参照)
	- b.メインボリュームコントロールに従うオプション
	- c.ユーザー調整可能なトリム(1dBステップで0~-60dB)
- 13. D-Sub15コネクターのステレオAES入力
	- a. Dante出力へのユーザー選択可能なルーティング
	- b. Danteネットワークに一致するように変換された入力サンプルレート
- 14. 3.5mmステレオジャックのステレオアンバランスライン入力
	- a. iPod、iPhone、MP3プレーヤーなど一般的な音楽再生の使用に適した入力レベ ルトリムコントロール
	- b。最大入力レベル +8.5dBu
- 15. 3.5mmヘッドフォンソケットとマイク入力
	- a.8Ω~600Ω負荷で駆動するヘッドフォン出力
	- b.ゲイン制御(最大40dB)とレベル調整を備えたマイク入力
	- c.ソケット配線は、一般的な携帯電話のヘッドセットと同じになります
- 16.デュアル1GHz RJ45 Dante入力
	- a.1GHzまたは100MHz動作
	- b.スイッチモードまたはリダンダントモードにユーザーが変更可能
	- c.メニューからネットワーク構成情報を利用可能
- 17.電源入力
	- a.プライマリRJ45コネクターのPoE(13W)
	- b.USB入力(1.5A)接続されたUSBポートと自動ネゴシエートします
		- i. 1.5Aを供給できるMac / PC のUSBコネクターから直接接続
		- ii. USBメインアダプター
		- iii. USBバッテリーパック
	- c.リダンダントのために、両方の電源入力を同時にアクティブにできます
- 18. USBポートは製品ファームウェアの更新にも使用されます
- 19. D-Sub15コネクターの有線リモートコントロールオプション
	- a. RS485バランスTXおよびRXペア
	- b. 接続されたデバイスへ5V給電(最大300mA)
- 20. Dante出力への選択可能なルーティングとレベル制御を備えた内部オシレーター
	- a. 正弦波、矩形波、三角波の周波数を段階的に50Hz、100Hz、200Hz、500Hz、1kHz、 2kHz、5kHz、10kHzに設定可。

より高い周波数では、矩形波と三角波が正弦波のように見えることに注意してく ださい。

b.ホワイトノイズジェネレーター

c.ピンクノイズジェネレーター

- 21. LCD
	- a. 800x480 5インチ24ビットカラーLCD
	- b. LEDバックライト(ソフトウェアで輝度調整可能)
	- c. 5ポイントタッチ静電容量式タッチオーバーレイ
- 22.サイズ
	- a.173mmW、幅106mmD、高さ34mmH
	- b. 0.5kg
- 23.オプション 取付けブラケット
- 24.オプション ケース
- 25.オプション D-Sub15コネクター用ブレイクアウトケーブル

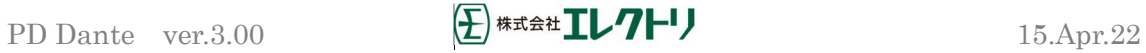

外寸法図

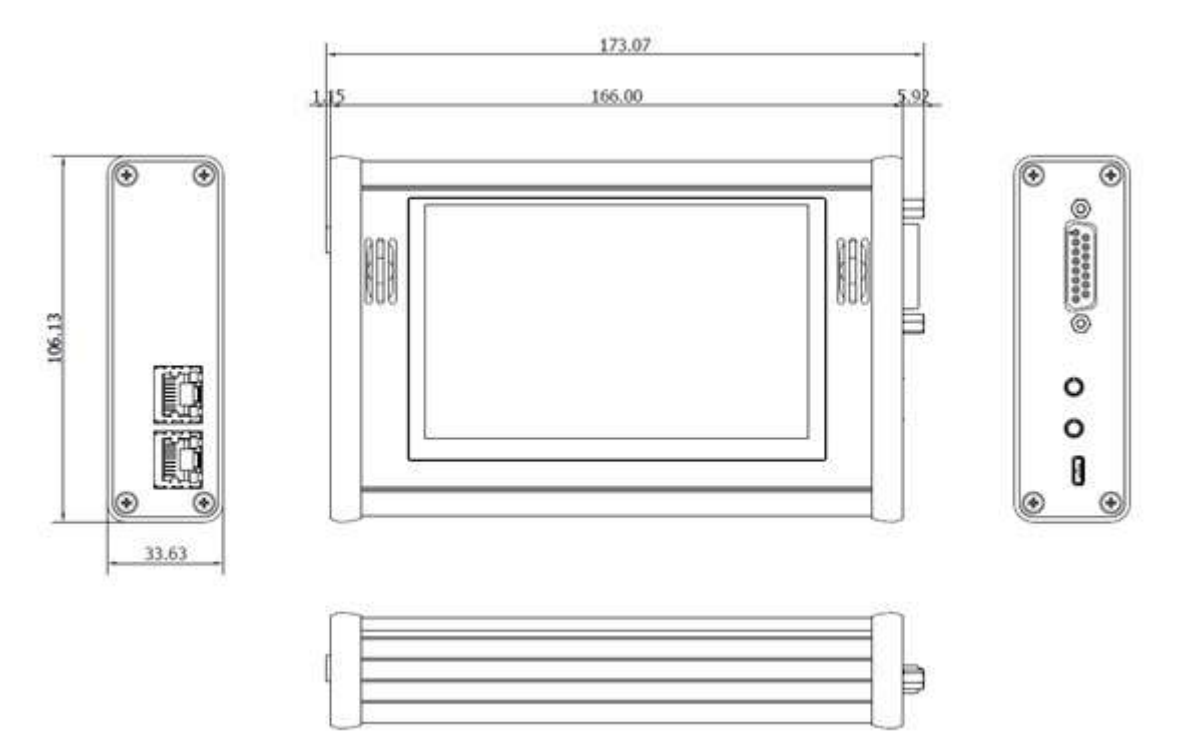

15wayD-typeコネクターピンアサイン

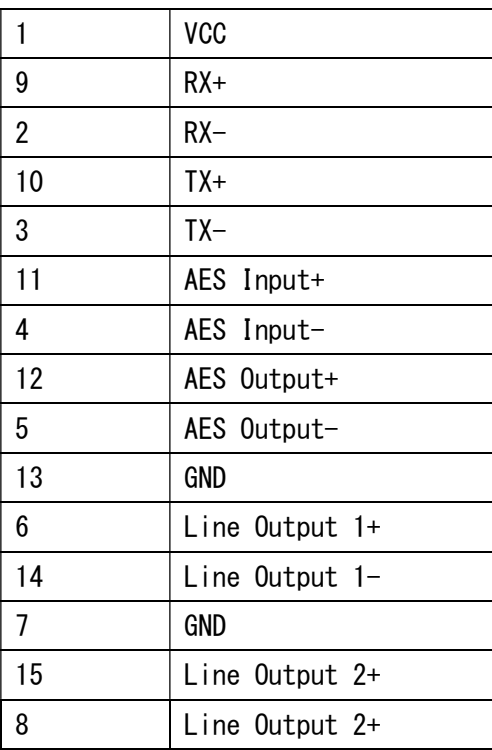